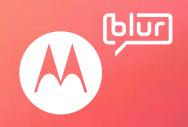

# **TAP IN.**

MOTOROLA **CLIQ XT™** with MOTOBLUR **™**

### **Congratulations**

### MOTOROLA **CLIQ XT** with MOTOBLUR

MOTOROLA **CLIQ XT** with MOTOBLUR is the first touch tablet with social skills.

- **•** Streamlined Messaging: Sync messages, feeds and updates from your office to today's most popular social sites.
- **•** Contacts Connected: Contact updates are delivered automatically without your raising a finger.
- **•** More Web: The enhanced browser lets you see more of the Web, while pinch-and-zoom and touch pad features give you more control of it.
- **•** Music Connectivity: The music player directly connects online for instant music, such as Internet radio; Widgets and applications let you share preferences and see lyrics.

**Caution:** Before assembling, charging or using your phone for the first time, please read the *Safety, Regulatory, & Legal Information* provided with your phone. Once your phone is up and running, press Menu <sup>&</sup>gt;**Settings** <sup>&</sup>gt;**About phone** <sup>&</sup>gt;**Safety & regulatory** to read the full information.

#### More information

**On your phone—**  $\bullet$  **> My Account.** 

**On any phone**—Call 1-800-734-5870.

**On your computer**—Go to www.motorola.com/support/cliqxt.

After you create a MOTOBLUR account, you can also log in and find help with MOTOBLUR: www.motorola.com/mymotoblur.

So, whether you want to talk, read, watch, or play, we can help.

### **Your phone**

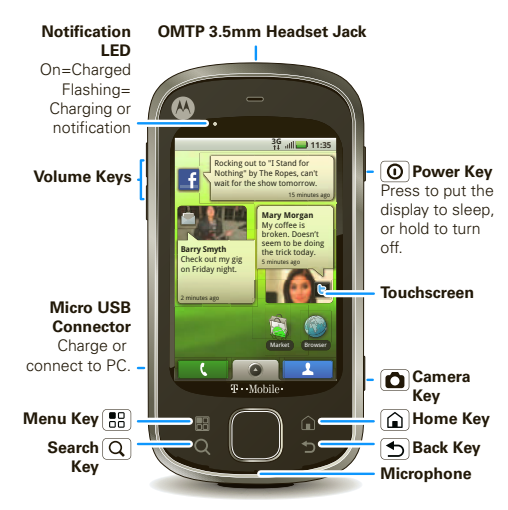

\* If you use a wired headset with built-in microphone, you'll need to use an OMTP (*Open Mobile Terminal Platform*) compliant headset such as the Motorola OH15. Look for the OMTP logo shown here, or go to www.motorola.com/wired for additional information.

**Tip:** To change the Notification LED, press Menu  $\left[\begin{matrix} 0.01 \\ 0.01 \end{matrix}\right]$ **Settings** <sup>&</sup>gt;**Display & security** <sup>&</sup>gt;**Notification LED**. To change your home screen, see "Set up & manage your home screen" on page 6.

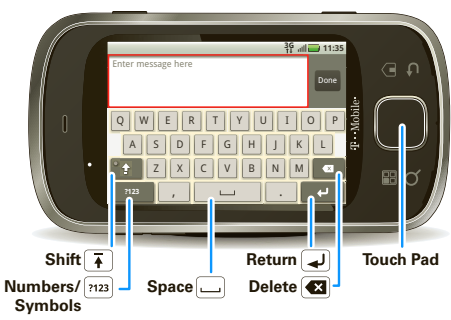

When you turn your phone, the keypad adjusts for you.

**To** open the display keypad, touch a text field, or press and hold Menu.

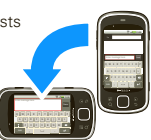

 $\overline{\bigoplus}$  To close the keypad, press Back.

**Note:** Your phone might look a little different.

### **Contents**

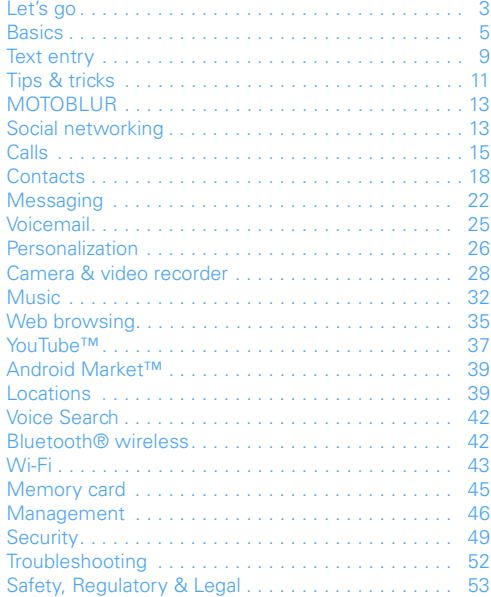

### **Let's go**

*let's get you up and running*

### Assemble & charge

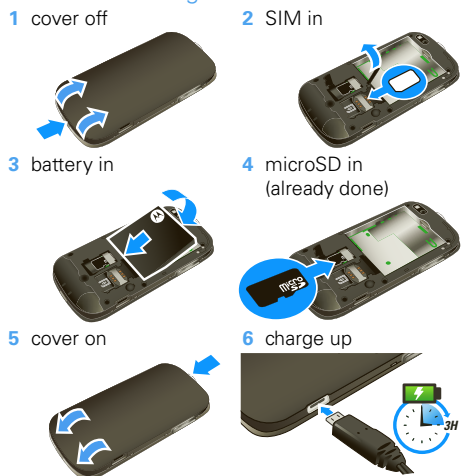

**Caution:** Please read the battery use and safety text in the *Safety, Regulatory & Legal* guide provided with your phone.

**Tip:** To save battery life, see "Battery tips" on page 11.

### Set up & go

Create or log into a MOTOBLUR account to get your contacts, email, messages, and status information, for all your accounts, all in one place, all the time. There's more in "Your MOTOBLUR account" on page 13. Registration is secure, and should only take a few minutes:

- **1** Turn on.
- **2** Select a language.

**Tip:** For product support, you can touch **Emergency Call** and dial 611.

**3** Register or log in. If you have not created a MOTOBLUR account you'll need to register: Enter your name, your current email address (where MOTOBLUR can

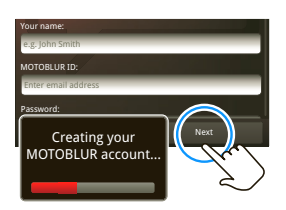

send account information), and a new MOTOBLUR account password.

**Tip:** Touch a text box to open the touchscreen keypad.

**4** Add your accounts.

To add an account, touch it and enter the user name or email and password that you set up on that account.

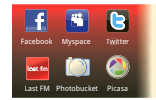

**Tip:** For more, or to add accounts anytime, go to "Add accounts" on page 14.

After you sign in, your phone imports your contacts from your SIM card. To see your contacts,

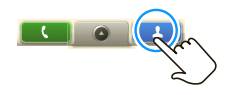

touch**Contacts**.

**Tip:** To manually import contacts from the SIM card, touch <sup>&</sup>gt;**Manage SIM card** <sup>&</sup>gt;**Import SIM card**.

### Turn it on & off

To turn on your phone, press and hold Power  $\boxed{\mathbf{0}}$  (on the right side).

To turn off your phone, press and hold Power  $\boxed{0}$ , then touch **Power off** in the menu that opens.

# Wi-Fi connect

If you want to use a Wi-Fi network for even faster Internet access, press Menu **69 > Settings** > **Wireless controls** <sup>&</sup>gt;**Wi-Fi settings**. Touch **Wi-Fi** to

search for and connect to wireless networks. There's more in "Wi-Fi" on page 43.

#### Cool content & more

Browse and download thousands of the coolest apps on the planet from Android. On top of that, you get a full HTML browser, so you can surf in style.

Download new apps with "Android Market™" on page 39. Download music with "Get music online" on page 32. Your phone comes with a microSD memory card installed—you can load it up with photos, videos, and music from your computer using "Copy files to your card" on page 45.

**Note:** Do not remove your memory card while your phone is using it or writing files on it.

### **Security**

Your contacts are backed-up on MOTOBLUR, so don't worry. Even if you lose your phone, MOTOBLUR can help you find it or wipe it. And when you get your next MOTOBLUR product, your stored info makes it a snap to set up with just a username and password.

Of course, it doesn't stop there. There are plenty of ways to protect your phone and your information, in "Security" on page 49.

### **Basics**

*quick access to the things you need most*

### Quick start: Home screen

The *home screen* gives you all your latest information in one place. It's what you see when you turn on the phone or press Home  $\textcircled{a}$  from a menu. It's basically like this:

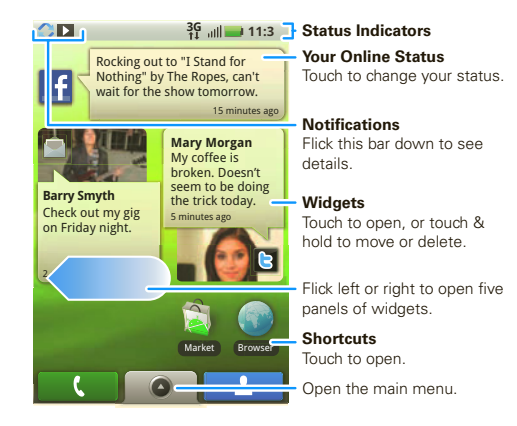

### Search

To search, use a Search widget on your home screen or press Search  $\boxed{\mathbf{Q}}$ .

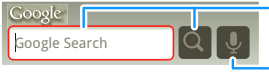

Type, then touch the icon for a text search.

Touch the icon, then speak for a voice search.

**Tip:** In your app menu or **Contacts**, you can press and hold Menu  $\left[\frac{1}{n}\right]$  to open the touchscreen keypad, then type an entry name to find it.

### Phone status & notifications

At the top of the screen, icons on the left notify you about new messages or events (flick the bar down for details). Icons on the right tell you about phone status:

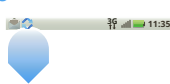

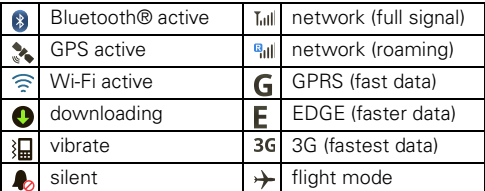

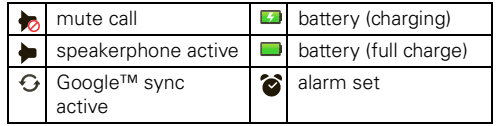

**Tip:** To see today's date, touch and hold the status indicators.

### Set up & manage your home screen

On your home screen, *shortcuts* are icons that open your favorite apps, Web bookmarks, contacts, Gmail labels, or music playlists. *Widgets* show you news, weather, messages, and other updates.

Flick the home screen left or right to open other *panels* of shortcuts and widgets.

• To **open** something, touch it. Press Home ( $\Omega$ ) to return to the home screen.

To **change** a widget's settings, open it and then press Menu <sup>&</sup>gt;**Setup**.

You can find details about the settings for **Happenings** ("Add accounts" on page 14), **Messages** ("Set up messaging" on page 22), **Music** ("Music" on page 32), or **Social Status** ("Update your status" on page 14).

**•** To **add** something or change your **wallpaper**, touch and hold an empty spot until you see the **Add to Home screen** menu.

**Tip:** You can add shortcuts to your favorite contacts and apps, or add a folder to organize your shortcuts.

**•** To **move** or **delete** something, touch and hold it until you feel a vibration, then drag it to another spot, another panel, or the trash at the bottom of the screen.

### Touch tips

Here are some tips on how to navigate around your phone.

#### Touch

To choose an icon or option, *touch* it. Try it: In the home screen, touch the icon for

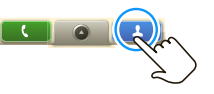

#### **Contacts**.

#### Touch & hold

To open special options, *touch and hold* an icon or other item. Try it: In the home screen, touch

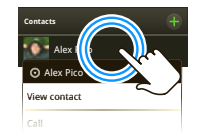

**Contacts**, then touch and hold a contact to open options.

#### Drag

To scroll through a list or move slowly, *drag* across the touchscreen. Try it: In the home screen, touch

**PContacts**, then drag your **Contacts** list up or down.

**Tip:** When you drag or flick a list, a *scroll bar* appears on the right. Drag the scroll bar to move the list to a letter  $\Delta$  -  $7$ 

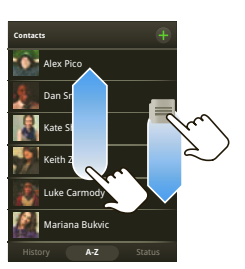

#### Flick

To scroll through a list or move quickly, *flick* across the touchscreen (drag quickly and release).

**Tip:** When you flick a long list, touch the screen to stop it from scrolling.

### Key tips

#### Menu, home, search, & back

Press Home  $\Omega$  to close any menu or app and return to the home screen. Press and hold Home  $\Omega$  to show the last few apps you used, then touch an app to open it. In the home

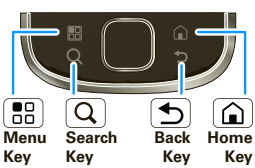

screen, press Home  $\Omega$  to open or close the app menu.

Press Menu  $\left[\frac{1}{20}\right]$  to open menu options, or Back  $\left(\frac{1}{2}\right)$  to go back.

Press Search  $\boxed{Q}$  to open "Search" on page 6.

#### Touch pad

You can use the touch pad to select small items in the display (like a small link on a Web page), or control a game without blocking your view. Just flick across the pad to scroll or move, and press the pad to select.

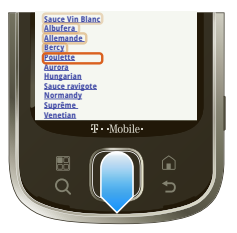

#### Sleep & wake up

To save your battery, prevent accidental touches, or when you want to wipe smudges off your touchscreen, put the touchscreen to sleep by pressing Power  $\boxed{0}$ . To wake up the touchscreen, just press Power  $\boxed{\odot}$ . Menu  $\boxed{\bullet}$ . Search  $\Omega$ . Home  $\Omega$ , or Back  $\Omega$ .

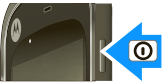

To change how long your phone waits before the screen goes to sleep automatically, press Menu  $\left[\begin{matrix} 0 \\ 0 \end{matrix}\right]$ **Settings** <sup>&</sup>gt;**Display & security** <sup>&</sup>gt;**Screen timeout**.

**Tip:** To make the screen lock when it goes to sleep. use "Screen lock" on page 49.

#### Power key menu

Press and hold Power  $\left[ \textbf{0} \right]$  to open the menu where you can turn off the phone (**Power off**), or turn off features (**Airplane mode**, **Bluetooth**, **Wi-Fi**, or **GPS**).

### Adjust volume

Press the volume keys to change the ring volume (in the home screen), or the earpiece volume (during a call).

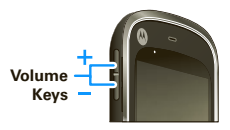

### App menu

The app menu shows you all of your applications. To open it from the home screen, just touch the app tab or press Home  $\Omega$ . To

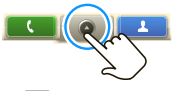

close it, touch the tab or press Home  $\Omega$  again.

**Tip:** To find an app in the menu, press and hold Menu  $\left[\begin{smallmatrix}\n\bullet & \bullet \\
\bullet & \bullet\n\end{smallmatrix}\right]$  to open the touchscreen keypad, then type the app name.

#### Recent apps

Press and hold Home  $\Omega$  to see the last few apps you used, then touch the app you want. Press Home  $\left[\bigcirc\right]$  to return to the home screen.

### **Text entry**

*think computer keyboard, now think smaller*

### Touchscreen keypad

To open the touchscreen keypad, touch a text box or press and hold Menu  $\boxed{B}$ . To close it, press Back  $\boxed{\bigcirc}$ .

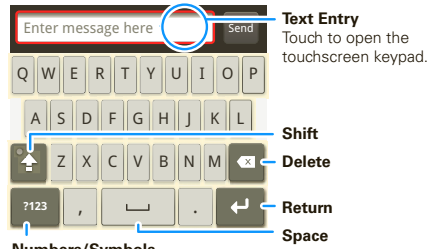

#### **Numbers/Symbols**

For bigger keys, turn your phone to put the screen in landscape mode.

To **move the cursor**, touch and hold a word you entered. A magnifier opens, and you can drag the cursor to another spot.

To **switch the keypad** to **Android keyboard** or **Swype**, touch and hold a blank spot in the text box. A menu opens, where you can choose **Input Method**.

Touch once for numbers, and again for symbols.

#### Swype™ text entry

Swype lets you enter a word with one continuous motion. To enter a word, just drag your finger over the letters.

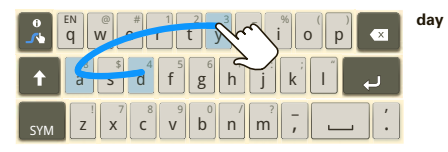

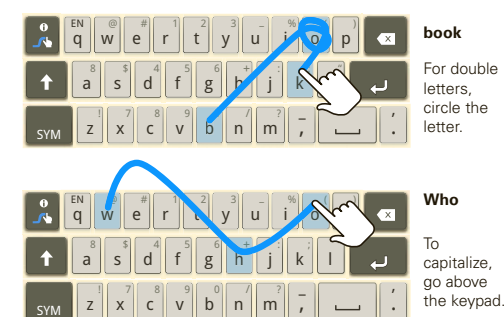

**Tips: SYM** 

- To enter apostrophes in common words (like "I'll"), drag through the **n** as though it was an apostrophe.
- **•** To enter several symbols, touch **SYM**.
- **•** To correct a word, double-tap it. Swype shows a small menu of other word options. Swype might also show a menu if it can't guess your word.

#### Text entry settings

When you enter text, your phone automatically corrects or suggests words. To change these settings, press Menu <sup>&</sup>gt;**Settings** <sup>&</sup>gt;**Locale & text**, then:

- **•** To change your Swype settings, touch **Swype**.
- **•** To edit your word suggestion dictionary, touch **User dictionary**.
- **•** To change the language and the style for your touchscreen keypad, touch **Select locale**.
- **•** To change the sounds, corrections, and other settings for your touchscreen keypad, touch **Android keyboard**.
- To change the automatic correction settings, touch **Device keyboard**.

z

### **Tips & tricks**

*a few handy hints*

### **Shortcuts**

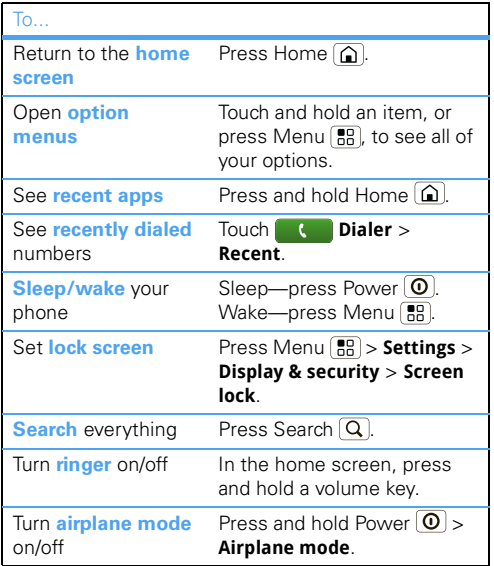

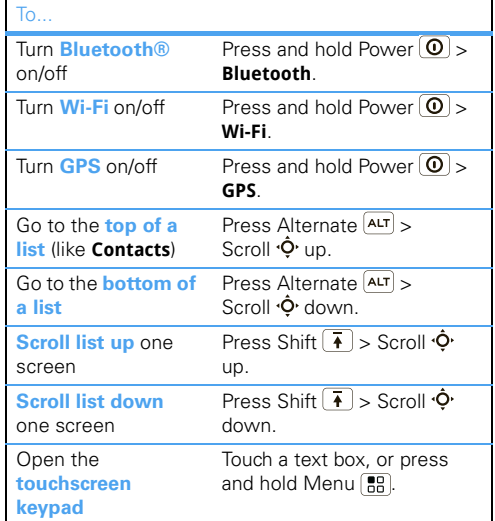

### Battery tips

Your phone is like a small computer, giving you a lot of information and apps, at 3G speed, with a touch display! Depending on what you use, that can take a lot of power.

To start getting the most out of your battery, press Menu  $\boxed{\frac{10}{60}}$  > Settings > Battery Manager > **Battery Profile**. Choose **Performance Mode** for constant data transfer and battery use, **Battery Saver Mode** when your battery is low, or **Smart Mode** if you want to set **Battery Profile Options** that limit your data and wireless connections during off-peak hours.

To save even more battery life between charges, you could reduce:

- **•** recording or watching videos, listening to music, or taking pictures.
- **•** widgets that stream information to your home screen, like news or weather ("Set up & manage your home screen" on page 6).
- **•** unused online accounts that you registered with MOTOBLUR ("Remove accounts" on page 14).
- **•** GPS, Wi-Fi, and Bluetooth® use: Press and hold Power  $\mathbf{0}$  to open the Power key menu, then touch items to turn them off or on.
- **•**Email updates: Touch  $\blacksquare$  **Messaging** > Menu  $\lceil \frac{m}{n} \rceil$  > **Messaging settings** <sup>&</sup>gt;**Email** <sup>&</sup>gt;**Get new email** <sup>&</sup>gt; **Every hour**.
- **•**Google™ app updates: Menu **88** > Settings > **Google Synchronization** <sup>&</sup>gt;**Background data**.
- **•** network speed: Menu  $\lfloor \frac{a}{b} \rfloor$  > **Settings > Wireless controls** > **Mobile networks** > **Select network** > **2G Only**.
- **•** network searching: If you are out of coverage, to keep your phone from looking for networks, press and hold Power  $\overline{①}$  to open the Power key menu. then touch **Airplane mode**.
- display brightness: Menu  $\lfloor \frac{m}{nB} \rfloor$  > **Settings** > **Display & security** <sup>&</sup>gt;**Brightness** <sup>&</sup>gt;*(dimmer setting)*.
- display timeout delay: Menu  $\lfloor \frac{n}{50} \rfloor$  > **Settings** > **Display & security** <sup>&</sup>gt;**Screen timeout** <sup>&</sup>gt;*(shorter setting)*.

### **MOTOBLUR**

### Your MOTOBLUR account

The first time you turned on your phone, you registered for a MOTOBLUR account that manages your messages, contacts, and more. You can log into this account from a computer to upload contacts, reset your password, get help, or even locate your phone: www.motorola.com/mymotoblur

### What is MOTOBLUR?

Only MOTOBLUR syncs contacts, posts, feeds, messages, e-mails, photos and much more—from sources like Facebook, Twitter, MySpace, Gmail™, your work e-mail, Picasa, Photobucket—and automatically serves it up just the way you want it. No opening and closing apps and menus, it's all front and center on your home screen and integrated throughout the entire phone so you can communicate anyway you like.

### **Social networking**

*my life, your life*

### About social networking

Every friend-feed, status update, wall post, bulletin and photo upload from today's most popular social sites is automatically fed to the Happenings widget. Flick through your latest updates and fire back a response on the CLIQ XT touchscreen keypad—no apps to open and no menus to dig through, just instant social gratification.

#### View accounts & update status

**Note:** Your network or other factors might affect the speed of widget updates.

#### View accounts

**blur** 

After you add a social networking account, you can see and respond to friends' updates with the **Happenings** widget on your home screen. If you don't see one, set one up in "Set up & manage your home screen" on page 6.

When you touch the **Happenings** widget to open an update, you can touch  $\bigcirc$  to open the full update, then touch the social network's icon to open its Web site.

#### Update your status

After you add a social networking account, you can update and see your current status in a **Social Status** widget on your home screen.

To update your status, just touch your **Social Status** widget and enter text. If you have more than one account, you can use the pull-down menu to limit which accounts are updated. If you don't see a **Social Status** widget, flick your home screen left or right to check all panels.

To add a **Social Status** widget:

- **1** Touch and hold an empty spot on your home screen to open the **Add to home screen** menu.
- **2** Touch **Widgets** <sup>&</sup>gt;**Social Status**. The widget appears in the empty spot, and will show your status the next time your phone updates from the network.

### Add accounts

**Note:** You can add your **Facebook**, **MySpace**, **Twitter**, or other accounts to your phone. If you don't have accounts, you can visit their Web sites to set them up.

#### **Find it:** > **Accounts** > **Add account**

To sign into your account, use the user name or email and password that you set up on that account (the same as on your computer).

When you sign into social networking accounts, you'll see your friends and contacts in your **Contacts** list, and your status and updates can appear in **Social Status** and **Happenings** widgets.

**Twitter and MySpace messages** will always appear as "read" on your phone, but your phone notifies you when you receive a new message. MySpace marks your messages as "read" online.

**For email accounts**, see "Set up messaging" on page 22.

**Tip:** To download updates faster, use "Wi-Fi" on page 43.

#### Remove accounts

**Find it:** > **Accounts**

Touch and hold an account, then touch **Open account** to edit it, or touch **Delete account** to remove it (along with its contacts and messages).

**Note:** You can't remove your MOTOBLUR or Google™ accounts.

### **Calls**

*it's good to talk*

### Quick start: Calls

**Find it: Dialer**

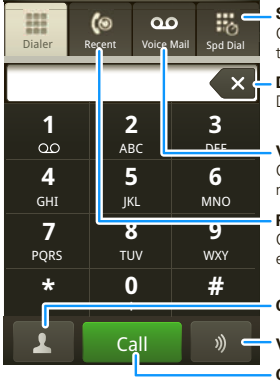

**Speed Dial List** Open the list and press **[87]** to add or edit.**Visual Voice Mail** Open a list of your voice mail messages. **Delete** Delete a digit you entered. **Recent Calls**Open the list and touch an entry to call.

#### **Contacts**

**Voice Dial**

**Call**

Enter a phone number and touch here to call it.

During a call, press Menu to choose **Hold**, **New call**, or **Use Bluetooth**, or to wake up the touchscreen if it's dark.

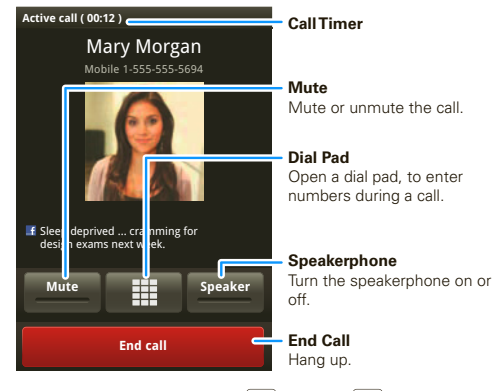

**Tip:** You can press Home  $\left[\bigcirc\right]$  or Back  $\left[\bigcirc\right]$  to hide the active call display. To reopen it, touch **Compliated** 

#### Make calls

To make a call, touch **Dialer**, enter a number, then touch **Call**.

**Tip:** To enter the international dialing code, touch and hold  $\frac{1}{2}$ . To add a pause or wait after numbers, press Menu ...

### Answer calls

To answer a call, drag **Answer** to the right (when your phone is unlocked, **Answer** is just a touch button).

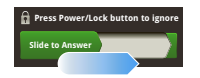

**End call**

e **HHH** Speaker

**Mute**

### End calls

Touch **End call**.

**Note:** When you hold your phone to your ear, the display goes dark to avoid accidental touches.

When you move your phone away from your ear, the display lights up again.

**Tip:** You can press Home  $\textcircled{a}$  or Back  $\textcircled{b}$  to hide the active call display. To reopen it, touch **Companies** 

### Use keypad while on a call

To enter numbers during a call, touch  $\blacksquare$  and then touch the dial pad.

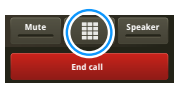

### Use speed dial

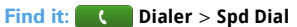

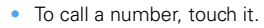

• To add, edit, or clear entries, press Menu | **品** | .

### Recent calls

#### **Find it: Dialer** > **Recent**

- **•** To call a number, touch it.
- **•** To send a text message, create a contact, view a contact, add the call to speed dial, or other options, touch and hold an entry.
- **•** To filter the list, touch the view name (like **All calls**) at the top.
- To clear the list, press Menu | 品 |

### Call forwarding & waiting

You can forward calls all the time, or only when your phone is busy, unanswered, or unreachable (not on the network):

#### **Find it:** Menu  $\begin{bmatrix} 0.0 \\ 0.0 \end{bmatrix}$  > Settings > Call settings > Call **forwarding**

When you're on a call and a second call comes in, **Call waiting** lets you answer it by touching **Answer**. You can turn off **Call waiting**, to send second calls straight to your voicemail:

**Find it:** Menu  $\begin{bmatrix} 0 \\ 0 \end{bmatrix}$  > Settings > Call settings > **Additional call settings** <sup>&</sup>gt;**Call waiting**

#### Restrict outgoing calls

To restrict your phone so that it can only dial a few numbers:

#### **Find it:** Menu  $\begin{bmatrix} 0.0 \\ 0.0 \end{bmatrix}$  > Settings > Call settings > Fixed **dialing number**

- **•** To turn fixed dialing on, touch **FDN disabled**.
- **•** To add or delete the allowed numbers, touch **Manage FDN list**.

### Find your phone number

**Find it:** Menu <sup>&</sup>gt;**Settings** <sup>&</sup>gt;**About phone** <sup>&</sup>gt;**Status** > **Phone number**

### Your caller ID

To hide your number from the people you call, press Menu  $\boxed{\mathbb{B}^n}$  > **Settings** > Call settings > **Additional call settings** <sup>&</sup>gt;**Caller ID**.

#### Use the speakerphone

**Note:** Using a mobile device or accessory while driving may cause distraction and may be illegal. Always obey the laws and drive safely.

During a call:

- **•** To use the speakerphone, touch **Speaker**.
- To use a Bluetooth® device, press Menu [品] > Use **Bluetooth**.

### Mute & hold

During a call:

- **•** To mute the current call, touch **Mute**.
- To put a call on hold, press Menu | 品 | > **Hold**.

#### Make conference calls

To start a conference call, call the first number. After they answer, press Menu  $\boxed{22}$  > **New call** and call the next number. When the next number answers, press Menu  $\boxed{33}$  > **Join**.

#### Use voice dial

**Find it: Dialer** >

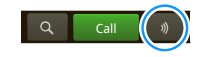

Say a number, or a name from your **Contacts**.

### Emergency calls

**Note:** Your service provider programs one or more emergency phone numbers (such as 911 or 112) that you can call under any circumstances, even when your phone is locked. Emergency numbers vary by country. Your pre-programmed emergency number(s) may not work in all locations, and sometimes an emergency call cannot be placed due to network, environmental, or interference issues.

- **1**Touch **Complete Dialer** (if your phone is locked, touch **Emergency Call**).
- **2** Enter the emergency number.
- **3** Touch **Call** to call the emergency number.

**Note:** Your mobile device can use AGPS satellite signals to help emergency services find you (see "GPS & AGPS" in the Safety, Regulatory & Legal Information booklet).

### **Contacts**

*contacts like you've never had before*

### Quick start: Contacts

**Find it: Contacts**

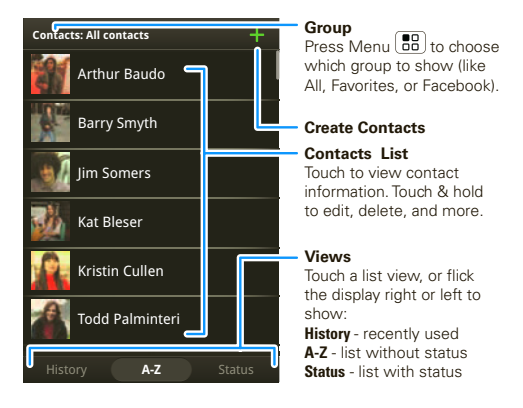

**Tip:** To search the list, press Search  $\boxed{\mathbf{Q}}$  and enter a name or other contact details. Your phone shows the matching entries in a list you can drag. You can press Back  $\Box$  once to close the keypad, or twice to cancel the search.

### About MOTOBLUR

When you change one of your **Contacts**, your phone automatically updates your MOTOBLUR account online. Also, your phone updates your **Contacts** and MOTOBLUR account whenever you change a friend in your social networking accounts.

So, you don't have to do anything to synchronize your **Contacts** with your other accounts! MOTOBLUR takes care of it for you.

#### Access contacts

Only MOTOBLUR threads all of your contacts' information together in a whole new way. Friends photos, status and contact details are automatically updated as they change it on their profiles. In contacts view, MOTOBLUR lets you view all your latest conversations, emails or texts with them, tweet them a message, comment on photos or even post on their Facebook wall.

#### **Find it: Contacts**

**•** To filter the contacts by group (**All**, **Facebook**, and so on) touch the filter name at the top.

**Tip:** To change which account provides the pictures for your **Contacts**, from the home screen  $\bullet$  > **Accounts** > Menu **39 > Picture Source**.

- **•** To change the list view, touch **History** (recently used), **A-Z** (list without status), or **Status** (list with status) at the bottom.
- **•** To find a contact, just type the name.

Touch a contact to open their details. To start a call or message, just touch their phone number or other info. You can touch **History**, **Info**, or **Happenings** at the bottom of the screen to see more.

**Tip:** You can touch a contact's address to see it on a map. To add an address, press Menu **Belige Figure** 

#### Create new contacts

**Find it:**  $\bf{A}$  **Contacts** > Menu  $\bf{R}$  > Add contact

Touch a text box to enter the name and details.

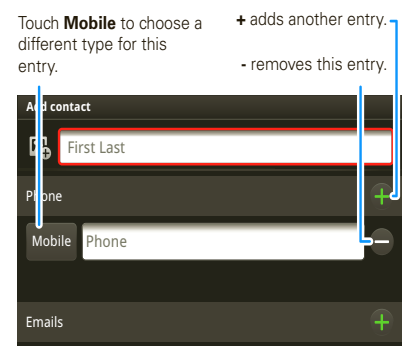

To see more details, flick up.

When you're finished, press Menu **FR** > Save.

**Where are contacts saved?** Your phone saves new contacts in its memory, your MOTOBLUR account, and other accounts you select: In **Contacts**, touch Menu  $\boxed{\mathbb{B}^2}$  > **Settings** to choose which accounts get updated. New contacts won't be on your SIM card, but they will download to any new MOTOBLUR phone when you log into your MOTOBLUR account.

### Edit contact information

#### **Find it: Contacts**

- **1** Touch the contact to open their details.
- **2** Press Menu  $\lfloor \frac{m}{n} \rfloor$  > **Edit**. You can set a ringer, address, and other details that will be saved on your phone and your MOTOBLUR account.

**Where are contacts edited or deleted?** Your phone edits the contacts in its memory, and also updates your MOTOBLUR account. Your changes won't affect your SIM card.

### Call contacts

### **Find it: Contacts**

- **1** Touch the contact to open their details.
- **2** Touch their phone number to call them.

### Send text messages to contacts

#### **Find it: Contacts**

- **1** Touch the contact to open their details.
- **2** Touch **Send Text Message** to open a message to them.

### Link contacts

You might have two **Contacts** for the same person, maybe a Facebook friend who is also stored on your SIM card, or one friend with two email addresses. To combine these two contacts:

#### **Find it: Contacts**

Touch a contact to open it, then press Menu  $\left[\begin{matrix} 0 \\ 0 \end{matrix}\right]$  > **Link contact** and touch the second entry. Your MOTOBLUR account remembers this connection.

### Import contacts from SIM

**Note:** You might have already done this during "Set up & go" on page 4.

If you need to import the contacts from your SIM card, touch <sup>&</sup>gt;**Manage SIM card** <sup>&</sup>gt;**Import SIM card**.

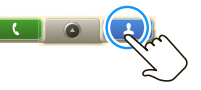

### My details

**Find it:**  $\begin{bmatrix} 1 & 1 \\ 1 & 1 \end{bmatrix}$  **Contacts** > Menu  $\begin{bmatrix} 1 & 0 \\ 0 & 1 \end{bmatrix}$  > **View my details**

To edit details, touch them.

### **Groups**

You can put your **Contacts** into groups that you create (like "friends," "family," or "work"). Then, you can find contacts faster by showing one group at a time.

To create a group in your **Contacts**, press Menu  $\boxed{33}$  > **Add group**. Enter a group name, then touch **Add** to add members.

To show only one group in your **Contacts**, touch **Contacts** at the top of your screen and choose the group name.

### **Messaging**

*sometimes it's best 2 text, or IM, or email . . .*

### Quick start: Messaging

**Find it:** > **Messaging** <sup>&</sup>gt;**Universal Inbox**

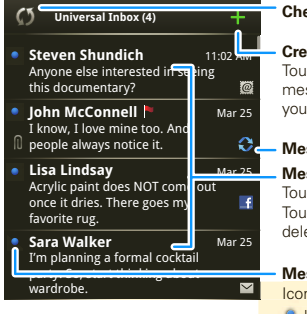

## **Check for Messages Now**

#### **Create Message**

Touch to create a new message, and see a list of your drafts.

### **Message Type**

**Message List**

Touch to open a message. Touch & hold to move, delete, and more.

#### **Message Status**

Icons indicate:**a** unread o read

urgent urg

**fil** has attachments

**Tip:** To see more messages, flick or drag up.

### Set up messaging

To **add** email accounts,  $\bullet$  >  $\bullet$  **Accounts** > Add **account**.

- **Corporate Sync** is for Microsoft® Exchange server work email accounts, described in "Synchronize with Microsoft® Office Outlook" on page 46.
- **• Email** is for most personal email accounts. For account details, contact the account provider.

To **change** your settings,  $\bullet$  >  $\leq$  **Messaging** > Menu $\left[\frac{1}{n}\right]$ , then touch:

- **Manage accounts** to change your user name or password (or server settings, for email).
- **• Edit Universal Inbox** to choose which accounts show messages in the **Universal Inbox**.
- **Messaging Settings** to set the notification for each account type (along with other preferences, for email).

**To get Gmail™** in your Messages widget and **Universal Inbox**, you'll need to add it as an **Email** account:  $\bullet$  >  $\leq$  **Messaging** > Menu  $\left[\begin{array}{c} 0 \\ 0 \end{array}\right]$ , then touch **Manage accounts** <sup>&</sup>gt;**Add account** <sup>&</sup>gt;**Email** and enter your Gmail™ details. If you added your **Google** account too, turn off its email sync to avoid duplicate email notices:  $\bullet$  >  $\bullet$  **Accounts**, touch your Google™ account, and touch the checkmark to turn off **Gmail**.

**Tip:** For social network accounts, see "Add accounts" on page 14.

#### Read messages

All your emails, social site messages, and texts are delivered straight to the universal inbox. Catch a glimpse of your latest messages through the live widget, or dive into any account you like, right from one spot.

#### **Find it:** > **Messaging** <sup>&</sup>gt;**Universal Inbox**

To open a message and all of its replies, touch it. Then, you can touch and hold a message or reply to forward it.

**Note: Universal Inbox** shows all of your messages together—text, email, and social networking messages. To show only one type of message, touch a message account type instead of **Universal Inbox**.

#### Send messages

**Find it:**  $\bullet$  >  $\leq$  Messaging > ÷

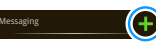

Choose a message type. Then,

enter the recipient and message. In text messages and emails, press Menu  $\left[\begin{array}{c}\frac{1}{n}\end{array}\right]$  to insert pictures or attach other files.

**Tip:** To forward a message, touch it to open the conversation, then touch and hold the message or reply you want to forward.

#### Format text in emails

When you create an email, you can format your message. Touch and hold an empty spot in the message to open the selection menu, then touch **Select text**. Touch the two ends of the text you want, then touch a format to apply.

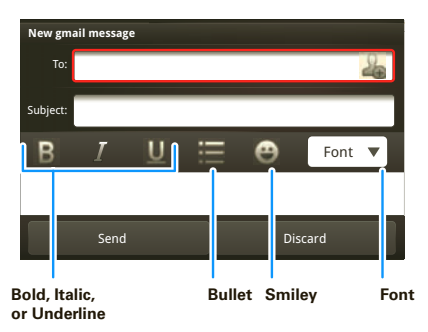

To change your email signature and default text style, **Messaging** > Menu **Bandary** > Messaging **Settings** <sup>&</sup>gt;**Email** <sup>&</sup>gt;**Compose Options** <sup>&</sup>gt;**Font and signature**.

#### Delete messages

**Find it:** > **Messaging** <sup>&</sup>gt;**Universal Inbox**

Touch and hold a message, then touch **Delete**.

#### Reply to messages

### **Find it:**  $\bullet$  >  $\leq$  Messaging > Universal Inbox

**1** Touch the message to open it.

To forward a text message, touch and hold a message in the conversation, then touch **Forward message**.

For email, touch  $\blacksquare$  to choose a reply or forward option.

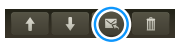

**2** Enter your response in the text box at the bottom of the screen.

### Add attachments

To send a picture or other file in a message, open a new message and press Menu **FED** > Insert... or **Attach Files**.

When you open a message with an attachment, touch the file name to download it. Then, touch the name again to open it. Some file formats can be converted to HTML for faster viewing, and your phone will show a button that says **Get HTML version**.

**Tip:** To send and receive large attachments faster, use a Wi-Fi connection, in "Wi-Fi" on page 43.

#### IM

To send and receive instant messages, you can use an instant messaging app or your browser.

#### **Find it: IM**

- **1** Touch the name of your IM provider.
- **2** Enter your screen name and password.
- **3** Touch **Sign in**.

When you're signed in, you'll see a list of your chats and friends. Press Menu  $\overline{R}$  to add contacts, create groups, and see other options.

To sign out, press Menu  $\begin{bmatrix} 18 \\ 19 \end{bmatrix}$  > More > Sign out.

If you don't see the name of your IM provider, you can use your Web browser.  $\bullet$  > **Browser** > Menu  $\left[\frac{pq}{pq}\right] >$  **Go**, then enter your provider's Web site. Once you're there, follow the link to sign in.

**Note:** Your IM options depend on your IM provider.

### Audio postcards

Audio postcards are a great way to show (and tell) your whole crowd what you're up to—take a photo and add a personalized voice message before sending.

**Find it:** > **Audio postcard**

- **1** Press Menu <sup>&</sup>gt;**Choose Frame**.
- **2** Touch the postcard frame you want.
- **3** Center the image you want in the frame, then press Camera  $\Box$  on the side of your phone.
- **4** Touch **Add Voice**. Touch **O** to start recording, and to stop.
- **5** Touch **Send**.
- **6** Enter recipients, then touch **Send** to send the postcard.

### **Voicemail**

*never miss a message*

### Access voicemail

When you have a new voicemail,  $\omega$  shows at the top of your screen.

- **•** To open visual voicemail, touch **the Dialer** > **Voice Mail**. Visual voicemail lets you see and edit a list of your voicemail messages, from your phone display.
- **•** To call the standard voicemail system, pull down the status bar and touch the new voicemail icon. Or, touch **C Dialer**, then touch and hold **.** .

If you need to change your voicemail number, in the home screen press Menu  $\boxed{=}$  > Settings > Call **settings** <sup>&</sup>gt;**Voicemail**.

### **Personalization**

*add your personal touch*

### Ringtones & sounds

#### **Ringtones**

To change your ringtone and notifications, press Menu  $\boxed{88}$  > Settings > Sound & ringtones.

To set vibrate for messages,  $\Box$   $>$   $\Box$  **Messaging** > Menu <sup>&</sup>gt;**Messaging Settings** <sup>&</sup>gt;**Text Messaging**, **Email**, or **Social Messaging**.

To change your ringtone to silent from the home screen, press and hold the down volume key.

**Tip:** To use a song as a ringtone, press  $\bullet$  > **Music** > **Songs**, touch and hold the song name, then touch **Use as phone ringtone**.

#### Sounds

#### features

**set volume for media and videos**

Menu <sup>&</sup>gt;**Settings** <sup>&</sup>gt;**Sound & ringtones** <sup>&</sup>gt;**Media volume**

#### **play sound on screen selection**

Menu <sup>&</sup>gt;**Settings** <sup>&</sup>gt;**Sound & ringtones** <sup>&</sup>gt;**Audible selection**

### **Wallpapers**

**Find it:** Press Menu <sup>&</sup>gt;**Wallpaper**

### Display settings

#### features

#### **notification LED**

Blinks to tell you that a notification has been received. Menu <sup>&</sup>gt;**Settings** <sup>&</sup>gt;**Display & security**

> **Notification LED**

#### **set display brightness**

Menu <sup>&</sup>gt;**Settings** <sup>&</sup>gt;**Display & security** <sup>&</sup>gt; **Brightness**

#### **set animation**

Menu <sup>&</sup>gt;**Settings** <sup>&</sup>gt;**Display & security** <sup>&</sup>gt; **Animation**

### Widgets

#### Create widgets

- **1** Find an empty spot on your home screen where you want to add a widget. You can flick left or right to open other panels on your home screen.
- **2** Touch and hold the empty spot until you see the **Add to Home screen** menu.
- **3** Touch **Widgets**.

**4** Touch the type of widget. If necessary, enter the widget settings.

#### Set up widgets

You can customize some widgets. Touch a widget to open it, then press Menu  $\boxed{39}$ :

- **• Happenings**: Update your status, choose which accounts appear in this widget, or manage your accounts (the same as "Add accounts" on page 14).
- **• Music**: Set this widget to an artist, album, song, playlist, or just press Menu **and You Filter**. There's more in "Music" on page 32.
- **• News**: Change the widget name, choose how long it shows new stories, or choose a news source. To choose a source, touch  $\Box$  then choose preset **Bundles** or **Channels**, or choose **Custom** to enter a URL for a **Webpage** or an **RSS feed**.
- **• Messages**: Change the widget name or choose how long it shows new messages. To add email accounts, "Set up messaging" on page 22.
- **• Weather**: Change temperature units or add  $locations$ . To add locations, touch  $\Box$ , enter a city, and touch **Search**. When you open the weather widget, flick left to see other locations you added.

**Note:** Some apps have custom widget types that you can add and set up after you install the app.

### **Shortcuts**

To use a quick launch shortcut, press Search  $\boxed{\mathbf{Q}}$  and the assigned key, like Search  $\boxed{\mathbf{Q}}$  and **B** to launch the browser.

### Folders

On your home screen, you can add a folder to help organize your favorite shortcuts or other items.

- **1** Find an empty spot on your home screen where you want to add a folder. You can flick left or right to open other panels on your home screen.
- **2** Touch and hold the empty spot until you see the **Add to Home screen** menu.
- **3** Touch **Folders**.
- **4** Touch the type of folder you want to add. If you choose **New folder**, you will be able to touch and drag shortcuts from your home screen to drop into the folder.

### Date & time

Set the date, time, time zone, and formats: **Find it:** Menu <sup>&</sup>gt;**Settings** <sup>&</sup>gt;**Date & time**

### Language & region

Set your menu language and region: **Find it:** Menu  $\begin{bmatrix} \overline{\mathbf{B}} \\ \overline{\mathbf{B}} \end{bmatrix}$  > Settings > Locale & text > Select **locale**

### **Camera & video recorder**

*see it, capture it, share it!*

### Camera

#### Take pictures

**Find it: Press Camera** 

**Note:** Photos are stored on your microSD memory card. **Picture Resolution** is 3MP, unless you change it.

To take the photo, lightly press Camera  $\Box$  halfway until the autofocus box turns green, then press all the way to take the photo.

After you take a photo, touch the screen, then touch the thumbnail in the bottom right corner:

- **•** To **see** all your photos, touch **Gallery**.
- **•** To **set** the photo as a wallpaper, contact photo, or social network profile photo, touch **Set as**.
- **•** To **send** the photo in a message or post it online, touch **Share**. For more info on sharing your photos, see "Send and share" on page 31.
- **•** To **delete** the photo and return to the viewfinder, touch **Delete**.

#### Picture options

In the viewfinder, press Menu **3** > **Settings** to open the camera menu:

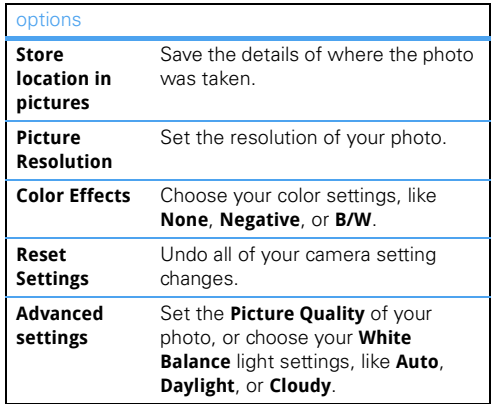

#### View pictures

**Find it:** > **Picture Gallery**

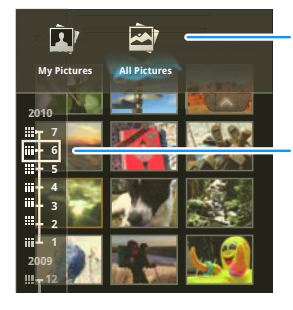

#### **Categories**

Touch at the top to open, then touch a category.

#### **Picture Dates**

 Touch on the left to open the date list, then drag the dates to find pictures.

To zoom a picture, slide two fingers together or apart on the touchscreen.

#### Play a slideshow

 $Press$   $\bullet$  > **Picture Gallery**,

touch a picture, then touch  $\Box$  to start a slideshow. To stop the slideshow, touch the display. To return to the gallery, press  $Back$   $5$ .

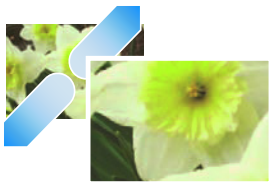

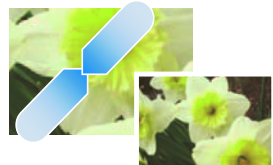

#### Delete pictures

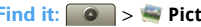

#### **Find it:** > **Picture Gallery**

Touch and hold a photo, then touch **Delete**.

#### Edit pictures

#### **Find it:**  $\circ$  >  $\bullet$  **Picture Gallery** > *picture*

- To crop a photo, press Menu | 品 | > **Edit**. Touch the crop tool to show arrows. Drag to the size you want and then touch the save icon.
- **•** To set the photo as a contact picture, social network profile picture, or wallpaper, press Menu <sup>&</sup>gt;**More** > **Set as**.

• To open file details, press Menu **| 8**8 | > **More** > **Picture Info**.

**Tip:** To copy photos to/from a computer, go to "Copy files to your card" on page 45.

#### Video recorder

#### Record videos

#### **Find it:**  $\bullet$  >  $\bullet$  **Camcorder**

**Tip:** To send your video in a message, set the video quality to **Low (for MMS messages)**: Press Menu  $\begin{bmatrix} 0.01 \\ 0.01 \end{bmatrix}$ **Settings** <sup>&</sup>gt;**Video quality**.

**To record** the video, press Camera **Q**. To stop the video recording, press Camera  $\Box$  again.

After you record a video, touch the screen, then touch the thumbnail in the bottom right corner:

- **•** To **see** all your videos, touch **Gallery**.
- **•** To **play** the video, touch **Play**.
- **•** To **send** the video in a message or post it online, touch **Share**. For more info on sharing your photos, see "Send and share" on page 31.
- **•** To **delete** the video, touch **Delete**.

#### Video options

In the viewfinder, press Menu **3** > **Settings** to open the camera menu:

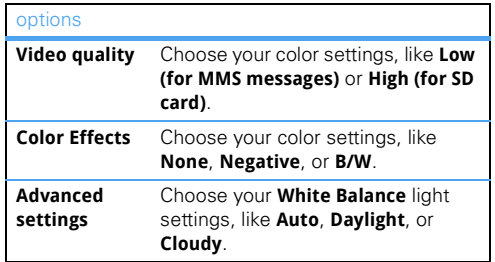

#### Play back videos

**Find it:** > **Video Gallery** <sup>&</sup>gt;*video*

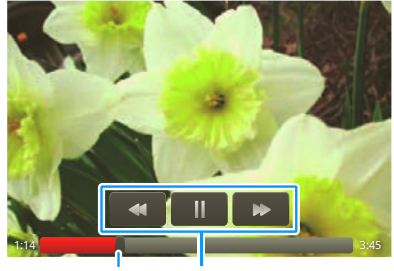

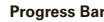

**Progress Bar Video Controls**

#### Delete videos

#### **Find it:** > **Video Gallery**

Touch and hold a video, then touch **Delete**.

#### Edit videos

**Find it:** > **Video Gallery**

Touch and hold a video, then touch **Edit**, **Rename**, **Video Info**, or other options.

### Send and share

#### Send via email

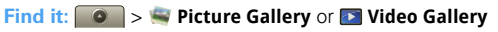

Touch and hold a photo or video, then touch **Share** <sup>&</sup>gt; **Email**.

#### Send via picture messaging

**Find it:**  $\bullet$  > **Picture Gallery** or **Video Gallery** 

Touch and hold a photo or video, then touch **Share** <sup>&</sup>gt; **Text Messaging**.

#### Upload to Picasa™ or YouTube™

**Find it:**  $\bullet$  > **Picture Gallery** or **Video Gallery** 

**1** Touch and hold a photo or video, then touch **Share**.

**2** Choose how you want to share—depending on the photo or video, options can include **MySpace**, **Picasa**, **Social sharing**, or **YouTube**.

**Tip:** With **Social sharing**, you can post a photo to more than one social network at the same time.

### **Music**

*when music is what you need . . .*

### Access the music player

**Find it:**  $\circ$  >  $\circ$  **Music** > My Music

Your music is stored by artists, albums, songs, and playlists. Touch a category, then touch the song or playlist you want to play.

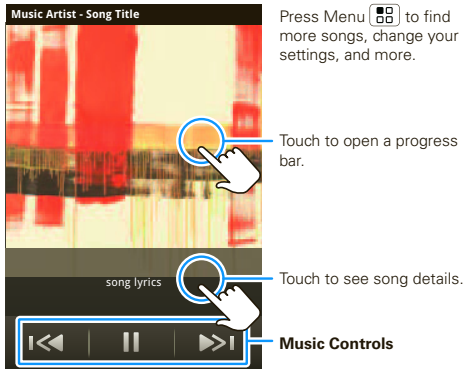

**Tip:** When a song is playing, you can press Menu to add it to a playlist or see other options.

### Download music

Your music is stored on your **memory card**. Your phone supports removable microSD memory cards up to 32 GB capacity. To make sure your memory card is installed, go to "Assemble & charge" on page 3.

**Tip:** To see the available memory on your memory card, press Menu <sup>&</sup>gt;**Settings** <sup>&</sup>gt;**SD card & storage**.

**Note:** Your phone has an OMTP 3.5mm headset jack for wired stereo listening. You can go wireless with Bluetooth® stereo headphones or speakers (see "Bluetooth® wireless" on page 42).

#### Get music online

Download songs from the Internet directly to your phone's memory card.

- **1** Press > **Amazon MP3**.
- **2** Find the song you want, then touch **Buy**.
- **3** Enter your account details and touch **OK**.

#### Get music from a computer

You will need:

- **•** a Microsoft® Windows® PC or Apple® Macintosh®
- **•**a USB data cable

**•** music files in one of these formats: MP3, M4A, AAC, ACC+, MIDI, WAV, and OGG Vorbis

**Note:** Your phone does not support any DRM protected files.

#### Rip a CD

Not literally. If you're new to digital music transfer, this means transferring music from a music CD to your computer.

To rip a music CD on your computer, you can use Microsoft® Windows® Media Player. You can download Windows Media Player from www.microsoft.com.

- **1** On your computer, open Windows Media Player.
- **2** Insert a music CD into the computer's CD ROM drive.

**Note:** Make sure you change the format to MP3 in "Rip > Format > Rip Settings".

- **3** In the Windows Media Player window, click on the "Rip" tab.
- **4** Highlight the songs you want to import, and click "Start Rip".

The songs are imported to the Windows Media Player Library.

#### Transfer using Windows Media Player

Transfer music files from a computer to your memory card.

**Note:** Copyright—do you have the right? Always follow the rules (see "Content Copyright" in the Safety, Regulatory & Legal Information booklet).

**1** With a memory card inserted, and your phone showing the home screen, connect a Motorola micro USB data cable to your phone and your computer. Your phone should show in the status bar.

**Note:** Your phone supports Microsoft® Windows® XP, Windows Vista®, and Apple® Macintosh®. Other operating systems may not be compatible.

- **2** Touch **USB Drive** to connect your memory card to your computer. You can't use the files on your memory card while it is connected.
- **3** On your computer, open Windows Media Player.
- **4** On the "Sync" tab, select "More Options". Under "Device", select your phone.
- **5** Select "Properties", check the "Create folder hierarchy on device" box, and click "OK".
- **6** Drag your music files over to the "Sync List" and press "Start Sync".

#### Transfer using USB

Transfer music files from a computer to your memory card.

**1** With a memory card inserted, and your phone showing the home screen, connect a Motorola micro USB data cable from your phone's micro USB port to a USB port on your computer. Your phone should show  $\mathbf{u}$  in the status bar.

**Note:** Your phone supports Microsoft® Windows® XP, Windows Vista®, and Apple® Macintosh®. Other operating systems may not be compatible.

- **2** Touch **USB Drive** to connect your memory card to your computer. You can't use the files on your memory card while it is connected.
- **3** On your computer, find "Removable Device" (your memory card) in the "My Computer" window.
- **4** Drag and drop your music to a folder on your memory card.

**Tip:** To help manage your music, create a "Music" folder on your memory card.

**5** When you're done, use the "Safely Remove Hardware" feature to finish.

#### **Playlists**

To add a song from the music library to a playlist, touch and hold the song then touch **Add to playlist**. Choose an existing playlist, or touch **New** to create a new playlist.

To add a song to the playlist you're playing, press Menu  $\left[\frac{100}{100}\right]$  > **Add to playlist** in the music player.

To edit, delete and rename playlists, touch and hold the playlist in the music library.

### **Web browsing**

*you don't need a computer, surf the web with your phone*

### Access the Internet

**Find it:**  $\bullet$  > Browser

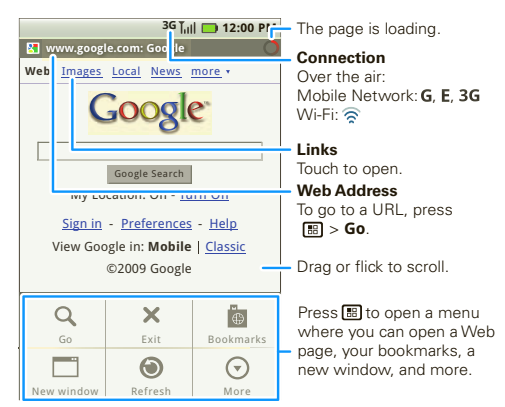

**Note:** If you can't connect, contact your service provider.

To go to a Web site or search, just press Menu  $\left(\frac{100}{100}\right)$  > **Go**, then enter the URL or the words to search.

### Web touch tips

#### Zoom & magnify

In Web pages, when you scroll (drag or flick), zoom icons appear at the bottom of your screen.

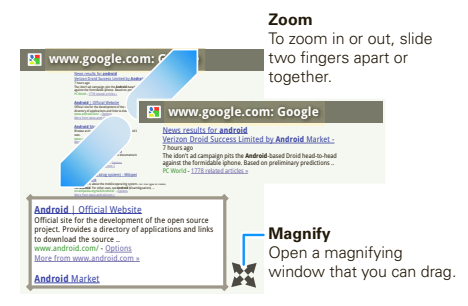

#### Select links

When you touch a link, your phone outlines it. If you touch and hold the link, your source/android.com/ - Optio **Android** Community - Tracking the **Android** application developer sreern

phone shows options, like **Open in new window** or **Bookmark link**.

**Tip:** To help select links, use the "Touch pad" on page 8.

#### Access web2go

web2go is your destination—on your phone or the Web-for the latest features and services, games, wallpaper, 411 and information, Web and applications, music and sounds, special values, and more. A single location that hosts all of this content all the time, web2go is free to browse so you can always find the latest additions.

You can access web2go through your phone, or through your personal Web portal at My T-Mobile.

#### Add a bookmark

To bookmark the current page in your browser, press Menu <sup>&</sup>gt;**Bookmarks** <sup>&</sup>gt;**Add bookmark...**.

#### Clear browser cache

To clear any files that your browser stored from sites you visited, press Menu <sup>&</sup>gt;**More** <sup>&</sup>gt;**Settings** <sup>&</sup>gt;**Clear cache**.

#### Copy and paste text

To copy text on the current Web page, press Menu <sup>&</sup>gt;**More** <sup>&</sup>gt;**Select text**. Then, touch and drag your finger over the text. When you lift up your finger, the highlighted text is copied to your clipboard.

#### Search within a page

To search for a word or phrase on the current Web page, press Menu **: B**<sub>1</sub> > More > Find on page.

#### View browser history

To see the Web pages you've visited, press Menu <sup>&</sup>gt;**Bookmarks**, then choose your full **History** or just the **Most visited**.

#### Adjust browser options

To see your browser options, press Menu <sup>&</sup>gt;**More** <sup>&</sup>gt;**Settings**.

#### Use a Wi-Fi network

Your phone uses the mobile phone network (over the air) to automatically connect to the Web.

**Note:** Your service provider may charge to surf the Web or download data.

To use a wireless network, press Menu <sup>&</sup>gt;**Settings** <sup>&</sup>gt;**Wireless controls**. Touch **Wi-Fi** to turn it on, then touch **Wi-Fi settings** to search for nearby wireless networks. Touch a network to connect. There's more in "Wi-Fi" on page 43.

#### Download apps

**Warning:** Apps downloaded from the Web can be from unknown sources. To protect your phone and personal data, only download apps from sources you trust, like "Android Market™" on page 39.

**Note:** All apps downloaded are stored in your phone memory.

To download apps:

- **1** If you want to download apps from any Web page, press Menu  $\boxed{\mathbb{R}^2}$  > **Settings** > **Applications** > **Unknown sources**.
- **2** To launch the browser, press **C** > **Browser**.
- **3** Find the app you want to download and touch the download link.

#### Manage your downloads

To view files or applications you have downloaded,  $\cos \theta$  > **Browser** >  $\frac{1}{100}$  > More > Downloads. To clear your download history, press Menu  $\left[\frac{1}{n}\right]$  > **Clear list**. To cancel, press Menu <sup>&</sup>gt;**Cancel all downloads**.

### **YouTube™**

*go and create your own classic*

#### Quick start: YouTube

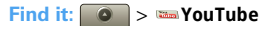

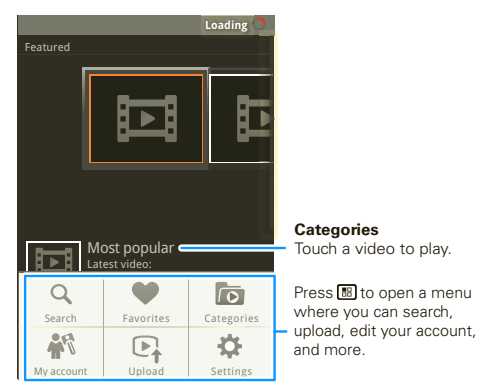

The YouTube user-generated content Web site lets you share videos with YouTube users everywhere. You don't need a YouTube account to browse and view videos.

**Note:** If you don't have a YouTube account, visit www.youtube.com to find out more. To create an account or sign in, go to "Your account" on page 38.

### Watch YouTube videos

See popular video categories, like Featured, Most viewed, and Top rated. Touch a category, then touch the video to start playing it. To see more video categories, press Menu <sup>&</sup>gt;**Categories**.

### Search for YouTube videos

**Find it:** > **YouTube** > Menu <sup>&</sup>gt;**Search**

Enter text, then touch **Search**.To clear your search history, press Menu **Fig.** > Settings > Clear search **history**.

### Share videos

Send someone a link to a video that you are watching.

**1** Press Menu <sup>&</sup>gt;**Share**.

**Tip:** Just touch and hold a video to open the **Share** menu.

**2** Address and complete your email, then touch **Send**.

### Your account

#### Log in or create account

**Find it:**  $\circ$  >  $\bullet$  **YouTube** > Menu  $\circ$  **My** 

#### **account**

**1** To create your YouTube account, touch the "Don't have a YouTube account? Click here to create one" link.

If you already have a YouTube account, enter your username, password and touch **Sign in**.

**2** For a new account, enter a username, and complete the info, then touch **I accept**.

#### Upload videos

**Find it:** > **YouTube** > Menu <sup>&</sup>gt;**Upload**

- **1** Touch the video you want to upload. You can change the video title, description, set the access, and add tags.
- **2** Touch **Upload**.

### **Android Market™**

*get the app you want*

### About Android Market™

**Find it:** > **Market**

Get all the fun games and cool apps you want! Android Market provides access to applications developed by developers worldwide, so you can find the app you want. If you need help or have questions about Android Market, press Menu **32 > Help.** 

### Browse & install apps

Scroll to and touch the app you want to install. Then, touch **Install** (if app is free) or **Buy**.

### Manage & restore apps

#### **Find it:** Menu <sup>&</sup>gt;**Settings** <sup>&</sup>gt;**Applications** <sup>&</sup>gt;**Manage applications**

Touch an app in the list, then touch **Uninstall** (for apps you downloaded), **Clear cache**, or other options.

To reinstall any downloaded items, press  $\bullet$  > **Market** <sup>&</sup>gt;**My downloads**. Previously installed apps are listed and available for download.

### **Locations**

*where you are, where you're going*

### Google Maps™

#### Quick start: Google Maps

Where am I? What's around here? Don't worry—let Google Maps help you explore your surroundings and find what you're looking for.

**Find it:**  $\bullet$  > **C** Google Maps

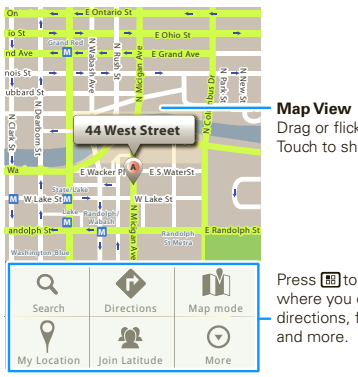

Drag or flick to scroll. Touch to show zoom.

Press **B** to open a menu where you can search, get directions, find your location,

Google Maps opens by default in "Map mode."

### TeleNav®

#### Sign up

**Note:** The free trial of TeleNav GPS Navigator automatically expires after 14 days. To continue use of the TeleNav GPS Navigator after expiration of the free 14 day trial, you must sign up for regular service. TeleNav is a registered trademark and TeleNav GPS Navigator is a trademark of TeleNav, Inc.

#### **Find it:**  $\bullet$  > **TeleNav**

- **1** Read the agreement and touch **Accept** to continue.
- **2** Enter your first and last name, and your e-mail address.
- **3** Read the warning and touch **Go** to continue.

The first time you launch TeleNav:

- **•** You cant take a brief tour. If you skip it, you can take it later under **Tools & More** <sup>&</sup>gt;**Product Tour**.
- **•** TeleNav downloads the pictures and sounds it will need. You'll see a message while it downloads. **Let the download complete** before you do anything else with your phone.

**Tip:** For more help, go to www.telenav.com.

#### Find a location

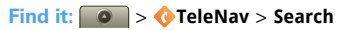

You can search for types of places, or a specific search location.

#### Get directions

#### **Find it:** > **TeleNav** > **Drive To**

Follow the prompts to enter an address, or choose one of the addresses you've saved.

### Latitude

#### Join Latitude

See where your friends and family are on Google Maps™. Plan to meet up, check that your parents got home safely, or just stay in touch.

Don't worry, your location is not shared unless you agree to it. You need to join Latitude, and then invite your friends to view your location or accept their invitations. When using Google Maps (in any mode except in Street View), press Menu **3 > loin** Latitude. Read the privacy policy and if you agree with it, touch **Allow & share**.

#### Add and remove friends

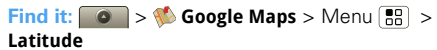

To add friends:

**1** Press Menu <sup>&</sup>gt;**Add friends**.

**2** Touch **Select from Contacts** or **Add via email address**, then touch a contact and **Add friends**.

If your friends already use Latitude, they'll receive an email request and a notification. If they have not yet joined Latitude, they'll receive an email request that invites them to sign in to Latitude with their Google™ account.

To remove friends:

1 Press Menu  $\vert \mathbf{B} \vert$  > Latitude to show your friend's list, then touch a friend in your list.

**2** Touch **Remove**.

#### Share location

When you receive a request to share location details you can choose to:

- **• Accept and share back**—see your friend's location, and your friend can see yours.
- **• Accept, but hide my location**—see your friend's location, but they can't see yours.
- **• Don't accept**—location information is not shared between you and your friend.

#### Hide location

Press Menu  $\left[\frac{1}{10}\right]$  > **Latitude** to show your friend's list. Touch your contact name, then press Menu  $\left[\frac{1}{n}\right]$  > **Privacy** <sup>&</sup>gt;**Hide your location**.

**Tip:** To hide your location from all apps, from the home screen press and hold Power  $\left[ \textbf{0} \right]$  to open the power menu. Then, turn off **GPS**.

#### Disable latitude

Press Menu **3** > Latitude to show your friend's list. Touch Menu **BR** > Privacy > Turn off Latitude.

### **Voice Search**

*just tell me what you want*

### Use search

To search, use a Search widget on your home screen or press Search  $\boxed{\mathbf{Q}}$ .

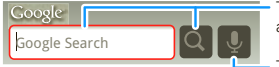

Type, then touch the icon for a text search.

Touch the icon, then speak for a voice search.

### **SafeSearch**

Your phone has a search filter that's set to **Moderate**, to remove explicit images. To change it:

- **1** Press and hold the Search  $\boxed{Q}$ , then say the search term.
- **2** In the search results window, press Menu  $\lfloor \frac{n}{n} \rfloor$  > **Settings** <sup>&</sup>gt;**SafeSearch**.
- **3** Touch **Off**, **Moderate**, or **Strict**.
- **4** Touch **OK**.

## **Bluetooth® wireless**

*lose the wires*

### Turn Bluetooth power on or off

**Find it: Press and hold Power**  $\boxed{0}$  **> Bluetooth** 

**Note:** To extend battery life, turn Bluetooth power off when not in use.

### Connect to new Bluetooth® devices

**Note:** This feature requires an optional accessory.

To connect with a new device, you need to pair with it. You only need to do this once for each device—to connect again, just turn on the device.

**1** Make sure the device you are pairing with is in discoverable mode.

**Note:** Refer to the guide that came with the device for details.

- **2** Press Menu  $\left[\frac{B}{2B}\right]$  > Settings > Wireless controls > **Bluetooth settings**.
- **3** Touch **Bluetooth** to turn on and scan. If Bluetooth power is already on, touch **Scan for devices**.
- **4** Touch a device to connect.
- **5** If necessary, touch **OK**, or enter the device passkey (like **0000**) to connect to the device. When the

device is connected, the Bluetooth indicator  $\mathbb{R}$ appears in the status bar.

**Note:** Using a mobile device or accessory while driving may cause distraction and may be illegal. Always obey the laws and drive safely.

#### Reconnect devices

To automatically reconnect your phone with a paired device, simply turn on the device.

To manually reconnect your phone with a paired device, touch the device name in the **Bluetooth devices** list.

### Disconnect Bluetooth® devices

To automatically disconnect your phone from a paired device, simply turn off the device.

To manually disconnect your phone from a paired device, touch the device name in the devices list, then press Menu **8** > Disconnect.

### Edit properties

Press Menu  $\begin{bmatrix} \overline{\mathbf{B}} \\ \overline{\mathbf{B}} \end{bmatrix}$  > Settings > Wireless controls > **Bluetooth settings** <sup>&</sup>gt;**Device name**. Enter a name and touch **OK**.

### **Wi-Fi**

*home, office, or hotspot*

### Quick start: Wi-Fi

**Find it: Menu**  $\begin{bmatrix} 0.0 \\ 0.01 \end{bmatrix}$  **> Settings > Wireless controls > Wi-Fi settings**

**Note:** Your phone's Wi-Fi features and power levels are not allowed for outdoor operation in France. To avoid unlawful interference with radio signals, do not use the Wi-Fi features in France unless you are indoors.

Use a wireless network for fast Internet access and to download data.

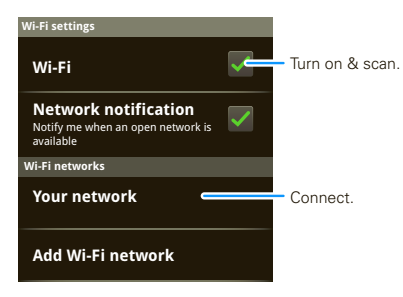

### Turn Wi-Fi on or off

**Find it:** Press and hold Power  $\boxed{0}$  > **Wi-Fi** 

**Note:** To extend battery life, turn off Wi-Fi power when not in use.

### Search & connect

To find networks in your range:

- 1 Press Menu  $\left[\begin{array}{c} 1 \end{array}\right]$  > Settings > Wireless controls > **Wi-Fi settings**.
- **2** Touch **Wi-Fi** to turn on and scan. If Wi-Fi is already on, press Menu  $\boxed{\frac{10}{100}}$  > **Scan**. Your phone lists the networks it finds within range.

**Tip:** To see your phone's MAC address or other Wi-Fi details, press Menu **32 > Advanced**.

- **3** Touch a network to connect.
- **4** If necessary, enter **Network SSID**, **Security**, and **Wireless password**, and touch **Connect**. When your phone is connected to the network, the wireless indicator  $\widehat{\mathbb{R}}$  appears in the status bar.

**Tip:** When you are in range and Wi-Fi is on, you will automatically reconnect to available networks you've connected to before.

### Delete networks

To delete networks you have used:

- 1 Press Menu  $\left[\begin{array}{c} 1 \end{array}\right]$  > Settings > Wireless controls > **Wi-Fi settings**.
- **2** Touch and hold the network in your list.
- **3** Touch **Forget network**.

### **Memory card**

*store more*

### Install memory card

Your phone comes with a microSD memory card installed, but if you need to install a different one:

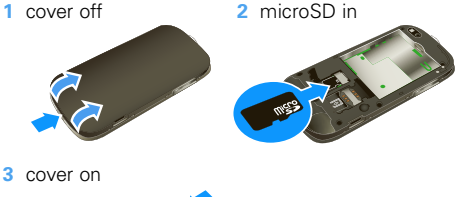

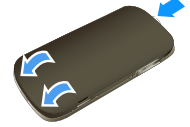

**Note:** Do not remove your memory card while your phone is using it or writing files on it. You need the memory card installed for some features on your phone, like **Camera**.

Before you remove or format your memory card you need to unmount it. Press Menu  $\boxed{37}$  > **Settings** > **SD card & storage** <sup>&</sup>gt;**Unmount SD card**.

To format your memory card, touch **Format SD card**.

**Warning:** All data on your memory card will be deleted.

### View available memory

To see the available memory on your memory card, press Menu <sup>&</sup>gt;**Settings** <sup>&</sup>gt;**SD card & storage**.

### Copy files to your card

**Note:** This feature requires an optional accessory.

You can connect your phone to a computer and transfer your pictures, videos, music, ringtones, and more, from your computer to your phone's memory card.

**1** With a memory card inserted, and your phone showing the home screen, connect a Motorola micro USB data cable from your

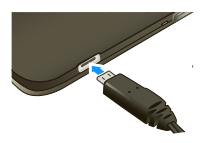

phone's micro USB port to a USB port on your computer. Your phone should show in the status bar.

**Note:** Make sure to connect the phone to a high power USB port. Typically, these are located directly on your computer.

- **2** Touch **USB Drive** to connect your memory card to your PC. You can't use the files on your memory card while it is connected.
- **3** On your computer, use the "My Computer" window to find "Removable Disk"
- **4** Click on the "Removable Disk" icon to access the memory card.
- **5** Drag and drop your pictures, videos, music, ringtones, and more, to your phone folder. To help manage your files, you can create more folders in your phone folder.
- **6** When you're done, use the "Safely Remove Hardware" feature to finish.

#### View files from your phone

#### **Find it:**  $\circ$  >  $\circ$  Quickoffice > Memory card

Touch a file or folder to open it, and touch a file to open it.

#### Delete files

#### **Find it:** > **Quickoffice** <sup>&</sup>gt;**Memory card**

Touch a file or folder to open, then touch and hold a file to choose **Delete**.

### **Management**

*stay in control*

### Google™ data synchronization

**Find it:** Menu <sup>&</sup>gt;**Settings** <sup>&</sup>gt;**Google synchronization**

The Google apps on your phone give you access to the same personal information (emails, events, and contacts) that you have on a computer using Gmail™, Google Calendar™, and Contacts. It's easy to synchronize the Google apps information you want to keep up-to-date.

#### Select apps to synchronize

**1** Touch **Background data** and **Auto-sync**.

**Tip:** To save battery power, do not touch **Background data**.

**2** Touch the apps you want to synchronize, like **Gmail**, **Calendar**, or **Contacts**.

#### Synchronize with Microsoft® Office **Outlook**

If you use Microsoft Office Outlook on your work computer, your phone can synchronize emails, events, and contacts with your Microsoft Exchange server.

#### **Find it:**  $\bullet$  >  $\bullet$  **Accounts** > Add account > **Corporate Sync**

**1** Enter details from your IT administrator (the server address is the same URL you use to access your company's email using the Web on your computer).

**Tip:** You might need to enter your domain name with your user name (like *domain/username*)

**Note:** Some work accounts might require you to add a password lock to your phone, for security. Some small businesses use private certificates that are not supported by **Corporate Sync**. To stop an account from showing the contacts you create on your phone, touch **Contacts**, press Menu <sup>&</sup>gt;**Settings**, then uncheck the account under **New contacts**.

**2** Touch **Next**.

### Alarm clock

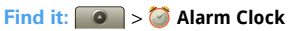

To turn on an alarm, touch the check box.

When an alarm sounds, drag **Dismiss** to turn it off or **Snooze** to delay.

To add an alarm, press Menu <sup>&</sup>gt;**Add alarm**, then enter alarm details.

To set a snooze period, touch the alarm, then press Menu  $\boxed{32}$ **Snooze time**.

### Calendar

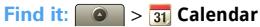

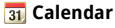

Your calendar events can be viewed in different ways: Press Menu **RA** > Month, **Agenda**, **Week**, or **Day**. When you highlight an event in the day and week views, more details appear.

The calendar on your phone can be synchronized with your Google Calendar™.

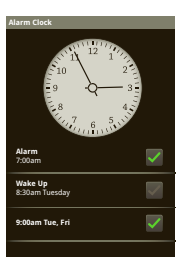

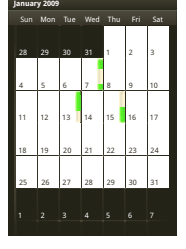

#### Add calendar events

**From any calendar view, press Menu**  $\frac{1}{60}$  **> New event.** Enter event details and touch **Save**.

#### Manage calendar events

To edit an event, press Menu **88 > Edit event**. Edit event details, then when you're done, touch **Save**. To delete an event, press Menu **89 > Delete event**. To go to today, press Menu <sup>&</sup>gt;**Today**.

### Calculator

**Find it:** > **Calculator**

Your calculator has two views: basic and advanced. To change your views, press Menu <sup>&</sup>gt;**Advanced panel** or **Basic panel**. To clear history, press Menu **FR Clear history**.

### **Ouickoffice**

Use **Quickoffice** to view recent documents and files on your memory card.

**Find it:**  $\bullet$  >  $\bullet$  Ouickoffice

#### Airplane mode

Use airplane mode to turn off all of your wireless connections—useful when flying. Press and hold  $Power$   $\boxed{①}$  **> Airplane mode.** 

### Update my phone

To keep your phone current, software updates may be available. Press Menu **3** > Settings > About phone > **System updates** to see if your phone is up to date. If it isn't, touch **Update**.

### **Security**

*help keep your phone safe*

### Screen lock

Set your phone to display a lock screen, and prevent accidental key presses, press Menu  $\boxed{\frac{p}{b0}}$  > **Settings** > **Display & security** <sup>&</sup>gt;**Screen lock**. You can also set a security lock to prevent others from using your phone.

To set your security level, press Menu **88 > Settings** > **Display & security** <sup>&</sup>gt;**Security lock** <sup>&</sup>gt;**Security lock type**:

- **• Pattern lock** draw a pattern to unlock.
- **• Passcode lock** enter a code to unlock.

**Note:** You can make emergency calls on a locked phone ("Emergency calls" on page 17). A locked phone still rings, **but you need to unlock it to answer**.

#### Lock pattern

To set the lock pattern, press Menu <sup>&</sup>gt;**Settings** <sup>&</sup>gt;**Display & security** <sup>&</sup>gt;**Security lock** <sup>&</sup>gt; **Security lock type** <sup>&</sup>gt;**Pattern lock**.

Follow the instructions to draw your lock pattern.

When prompted, draw the pattern to unlock the phone.

#### Passcode lock

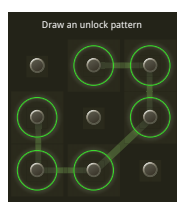

To set the passcode, press Menu **39 > Settings** > **Display & security** <sup>&</sup>gt;**Security lock** <sup>&</sup>gt;**Security lock type** > **Passcode lock**.

Enter a passcode, then touch **Enter**. Enter the passcode again to confirm it, and touch **Enter**.

When prompted, enter the passcode to unlock the phone.

#### Personalize your lock screen

To change your timeout, press Menu **Fames** > **Display & security** <sup>&</sup>gt;**Screen timeout**. If you don't touch the screen or press any keys for this amount of time, the screen locks automatically. To unlock, see "Lock & unlock" on page 50.

To change your lock screen picture, press Menu  $\left[\frac{10}{10}\right]$  > **Wallpaper**.

#### Lock & unlock

To lock the screen/phone:

- Press Power I  $\bm{\omega}$  I
- **•**Let the screen time out (don't press anything).
- **•**Switch the power off.

To unlock the screen/phone:

- Press Menu **6** or switch the phone on to display the lock screen.
- Press Menu | 品 | to unlock—if you've set a lock pattern or passcode, you'll be asked to enter it.

#### Forgot your pattern or passcode?

In the **passcode** unlock screen, press Menu  $\left[\begin{matrix} 0\\ 0\\ 0 \end{matrix}\right]$ **Forgot passcode?** to unlock your phone with your MOTOBLUR email address and MOTOBLUR password.

In the **pattern** unlock screen, after you enter an incorrect pattern five times, you can touch **Forgot passcode?** to unlock your phone with your MOTOBLUR email address and MOTOBLUR password.

**Tip:** You can also reset your password at www.motorola.com/mymotoblur.

### Lock SIM

#### Enable SIM PIN

To lock your SIM (the next time you power up the phone you will need to enter your SIM PIN), press Menu <sup>&</sup>gt;**Settings** <sup>&</sup>gt;**Display & security** <sup>&</sup>gt;**Set up SIM card lock** <sup>&</sup>gt;**Lock SIM card**. Enter your SIM PIN code.

**Caution:** If you enter an incorrect PIN code three times, your phone locks your SIM card and asks for your PIN unlock code, contact your service provider.

#### Change SIM PIN

To change your **SIM PIN**, press Menu  $\boxed{B}$  > **Settings** > **Display & security** <sup>&</sup>gt;**Set up SIM card lock** <sup>&</sup>gt;**Change SIM PIN**.

#### PUK code

To unlock your SIM PIN, you need to enter your PIN unlock code (PUK code) when prompted.

**Note:** Your PUK code is provided by your service provider.

#### Reset & clear

#### To reset your phone to factory settings and erase all the data on your phone, press Menu  $\boxed{39}$  > **Settings** > **SD card & storage** <sup>&</sup>gt;**Factory data reset** <sup>&</sup>gt;**Reset phone**.

**Warning:** All downloaded apps and user data on your phone will be deleted. Data on your memory card will not be deleted.

### Locate and wipe lost phone

Don't you just hate it when your life is on your phone and it all goes wrong—lose it, break it, reset it, or even worse—stolen! Relax, MOTOBLUR can help find your phone, clear it (if you need to) and best of all, restore all your stuff.

#### Track your phone

To locate your phone:

- **1** Log into your MOTOBLUR account: www.motorola.com/mymotoblur.
- **2** On the phone profile page, follow the link to locate your phone.

MOTOBLUR locates your phone using GPS and AGPS.

#### Remote clear

To wipe your phone data:

- **1** Log into your MOTOBLUR account: www.motorola.com/mymotoblur.
- **2** On the phone profile page, follow the link to delete data.

**Warning:** All downloaded apps and user data on your phone will be deleted. Data on your memory card will not be deleted.

#### Restore your phone

If you lose your phone, you can log into your MOTOBLUR account from a computer to locate your phone or clear the data on it: www.motorola.com/mymotoblur.

**Note:** If you recover your phone after a remote clear, you need to complete a factory reset: Hold the Camera  $\Box$  key and press Power  $\Box$  to turn on your phone. When you see a blue screen, press Press Alternate <sup>+</sup>**L** and Alternate <sup>+</sup>**W**. Now, press Power  $\overline{\textcircled{\textbf{0}}}$  and log into MOTOBLUR.

If you get your next MOTOBLUR product, just log into your existing MOTOBLUR account on your phone to recover all your stuff automatically.

To recover your Android Market apps, see "Manage & restore apps" on page 39.

### **Troubleshooting**

*we're here to help*

### Crash recovery

In the unlikely event that your phone stops responding to touches and key presses, try a quick reset. Remove the back cover and battery ("Assemble & charge" on page 3), then replace and turn on your phone as usual.

### Service & repairs

If you have questions or need assistance, go to www.motorola.com/support, where you can select from a number of customer care options. You can also contact the Motorola Customer Support Center at 1-800-734-5870 (United States), 1-888-390-6456 (TTY/TDD United States for hearing impaired), or 1-800-461-4575 (Canada)

## Battery Use & Safety

#### Important: Handle and store batteries properly to avoid injury or damage.

Most battery issues arise from improper handling of batteries, and particularly from the continued use of damaged batteries.

#### **DON'Ts**

- **• Don't disassemble, crush, puncture, shred, or otherwise attempt to change the form of your battery.**
- **• Don't let the phone or battery come in contact with water.** Water can get into the phone's circuits, leading to corrosion. If the phone and/or battery get wet, have them checked by your service provider or contact Motorola, even if they appear to be working properly.\*
- **• Don't allow the battery to touch metal objects.** If metal objects, such as jewelry, stay in prolonged contact with the battery contact points, the battery could become very hot.
- **• Don't place your battery near a heat source.** Excessive heat can damage the phone or the battery. High temperatures can cause the battery to swell, leak, or malfunction. Therefore:
- **•** Do **not** dry a wet or damp battery with an appliance or heat source, such as a hair dryer or microwave oven.
- **•** Avoid leaving your phone in your car in high temperatures.\* **DOs**
- **• Do avoid dropping the battery or phone.** Dropping these items, especially on a hard surface, can potentially cause damage.\*
- **• Do contact your service provider or Motorola if your phone or battery has been damaged from dropping or high temperatures.**

**\* Note:** If the product guide expressly states that your **phone** is designed to resist damage from exposure to certain rugged conditions, such as water immersion, rain, dust, high and low temperatures, shock, or other conditions, do **not** exceed the stated limits, and ensure the stated precautions are taken. Always make sure that

the battery compartment is closed and secure to avoid direct exposure of the battery to any of these conditions.

#### **Important: Use Motorola Original products for quality assurance and**

**safeguards.** To aid consumers in identifying authentic Motorola batteries from non-original or counterfeit batteries (that may not have adequate safety protection), Motorola provides holograms on its batteries. Consumers should confirm that any battery they purchase has a "Motorola Original" hologram.

**Motorola recommends you always use Motorola-branded batteries and chargers.** Motorola mobile devices are designed to work with Motorola batteries. If you see a message on your display such as **Invalid Battery** or

- **Unable to Charge**, take the following steps:
- **•** Remove the battery and inspect it to confirm that it has a "Motorola Original" hologram;
- **•** If there is no hologram, the battery is not a Motorola battery;
- **•** If there is a hologram, replace the battery and retry charging it;
- **•** If the message remains, contact a Motorola authorized service center.

**Important:** Motorola's warranty does not cover damage to the phone caused by non-Motorola batteries and/or chargers.

**Warning:** Use of a non-Motorola battery or charger may present a risk of fire, explosion, leakage, or other hazard.

**Proper and safe battery disposal and recycling:** Proper battery disposal is not only important for safety, it benefits the environment. Consumers may recycle their used batteries in many retail or service provider locations. Additional information on proper disposal and recycling may be found on the Web:

- **•** www.motorola.com/recycling
- **•** www.rbrc.org/call2recycle/ (in English only)

**Disposal:** Promptly dispose of used batteries in accordance with local regulations. Contact your local recycling center or national recycling organizations for more information on how to dispose of batteries.

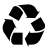

**Warning:** Never dispose of batteries in a fire because they may explode.

### Battery Charging Notes for charging your phone's battery:

- **•** When charging your battery, keep it near room temperature. Never expose batteries to temperatures below 0°C (32°F) or above 45°C (113°F) when charging.
- **•** New batteries are not fully charged.
- **•** New batteries or batteries stored for a long time may take more time to charge.
- **•** Motorola batteries and charging systems have circuitry that protects the battery from damage from overcharging.

## Specific Absorption Rate (IEEE)

#### Your model wireless phone meets the governmental requirements for exposure to radio waves.

Your mobile device is a radio transmitter and receiver. It is designed and manufactured to not exceed limits for exposure to radio frequency (RF) energy set by the Federal Communications Commission (FCC) of the U.S. Government and by the Canadian regulatory authorities. These limits are part of comprehensive guidelines and establish permitted levels of RF energy for the general population. The guidelines are based on standards that were developed by independent scientific organizations through periodic and thorough evaluation of scientific studies. The standards include a substantial safety margin designed for the safety of all persons, regardless of age or health, and to account for any variations in measurements. The exposure standard for mobile devices employs a unit of measurement known as the Specific Absorption Rate (SAR). The IEEE SAR limit set by the FCC and by the Canadian regulatory authorities is 1.6 watts per kilogram (W/kg), averaged over one gram of tissue. Tests for SAR are conducted using procedures accepted by the FCC and by Industry Canada with the mobile device transmitting at its highest certified power level in all tested frequencies. Although the SAR is determined at the highest certified power level, the actual SAR level of the mobile device while operating can be below the maximum value. This is because the mobile device is designed to operate at multiple power levels so as to use only the power required to reach the network. In general, the closer you are to a wireless base station, the lower the power output.

Before a mobile device is available for sale to the public in the U.S. and Canada, it must be tested and certified to the FCC and Industry Canada that it does not exceed the limit established by each government for safe exposure. The tests are performed in positions and locations (e.g., at the ear and worn on the body) submitted to the FCC and available for review by Industry Canada. The highest SAR value for this mobile device when tested for use at the ear is W/kg, and when worn on the body, as described in this quide, is W/kg. The SAR value for this mobile device in its data transmission mode (body-worn use) is \_\_\_ W/kg. Body-worn measurements can differ, depending upon available accessories and regulatory requirements. The SAR information includes the Motorola testing protocol, assessment procedure, and measurement uncertainty range for this product. While there may be differences between the SAR levels of various mobile devices and at various positions, they meet the governmental requirements for safe exposure. Please note that improvements to this product model could cause differences in the SAR value for later products; in all cases, products are designed to be within the guidelines.

Additional information on SAR can be found on the Cellular Telecommunications & Internet Association (CTIA) Web site:

#### http://www.phonefacts.net

or the Canadian Wireless Telecommunications Association (CWTA) Web site: http://www.cwta.ca

### European Union Directives Conformance **Statement**

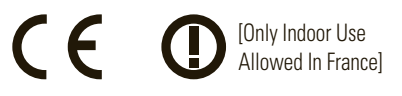

Hereby, Motorola declares that this product is in compliance with:

- **•** The essential requirements and other relevant provisions of Directive 1999/5/EC
- **•** All other relevant EU Directives

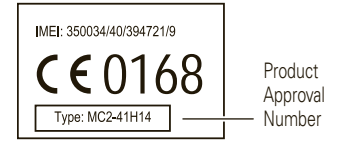

The above gives an example of a typical Product Approval Number. You can view your product's Declaration of Conformity (DoC) to Directive 1999/5/EC (to R&TTE Directive) at www.motorola.com/rtte. To find your DoC, enter the Product Approval Number from your product's label in the "Search" bar on the Web site.

## Software Copyright Notice

Motorola products may include copyrighted Motorola and third-party software stored in semiconductor memories or other media. Laws in the United States and other countries preserve for Motorola and third-party software providers certain exclusive rights for copyrighted software, such as the exclusive rights to distribute or reproduce the copyrighted software. Accordingly, any copyrighted software contained in Motorola products may not be modified, reverse-engineered, distributed, or reproduced in any manner to the extent allowed by law. Furthermore, the purchase of Motorola products shall not be deemed to grant either directly or by implication, estoppel, or otherwise, any license under the copyrights, patents, or patent applications of Motorola or any third-party software provider, except for the normal, non-exclusive, royalty-free license to use that arises by operation of law in the sale of a product.

## Content Copyright

The unauthorized copying of copyrighted materials is contrary to the provisions of the Copyright Laws of the United States and other countries. This device is intended solely for copying non-copyrighted materials, materials in which you own the copyright, or materials which you are authorized or legally permitted to copy. If you

are uncertain about your right to copy any material, please contact your legal advisor.

## Open Source Software Information

For instructions on how to obtain a copy of any source code being made publicly available by Motorola related to software used in this Motorola mobile device, you may send your request in writing to the address below. Please make sure that the request includes the model number and the software version number.

MOTOROLA, INC.

OSS Management

600 North US Hwy 45

Libertyville, IL 60048

USA

The Motorola website opensource.motorola.com also contains information regarding Motorola's use of open source.

Motorola has created the opensource.motorola.com website to serve as a portal for interaction with the software community-at-large.

To view additional information regarding licenses, acknowledgments and required copyright notices for open source packages used in this Motorola mobile device, please press Menu Key > **Settings**<sup>&</sup>gt; **About Phone**

> **Legal information**<sup>&</sup>gt; **Open source licenses**. In addition, this Motorola device may include self-contained applications that present supplemental notices for open source packages used in those applications.

## GPS & AGPS

Your mobile device can use *Global Positioning System* (GPS) signals for location-based applications. GPS uses satellites controlled by the U.S. government that are subject to changes implemented in accordance with the Department of Defense policy and the Federal Radio Navigation Plan. These changes may affect the performance of location technology on your mobile device. Your mobile device can also use *Assisted Global Positioning System* (AGPS), which

obtains information from the cellular network to improve GPS performance. AGPS uses your wireless service provider's network and therefore airtime, data charges, and/or additional charges may apply in accordance with your service plan. Contact your wireless service provider for details.

### Your Location

 Location-based information includes information that can be used to determine the approximate location of a mobile device. Mobile phones which are connected to a wireless network transmit location-based information. Devices enabled with GPS or AGPS technology also transmit location-based information. Additionally, if you use applications that require location-based information (e.g. driving directions), such applications transmit location-based information. This location-based information may be shared with third parties, including your wireless service provider, applications providers. Motorola, and other third parties providing services.

### Emergency Calls

When you make an emergency call, the cellular network may activate the AGPS technology in your mobile device to tell the emergency responders your approximate location.

AGPS has limitations and **might not work in your area**. Therefore:

- **•** Always tell the emergency responder your location to the best of your ability; and
- **•** Remain on the phone for as long as the emergency responder instructs you.

### Performance Tips

- **•** Go outside and away from underground locations, covered vehicles, structures with metal or concrete roofs, tall buildings, and foliage. Indoor performance might improve if you move closer to windows, but some window sun shielding films can block satellite signals.
- **•** Move away from radios, entertainment equipment, and other electronic devices.

## Navigation

Motorola strives to provide complete and accurate mapping information, directions, and other navigational data, using a combination of governmental and private location information sources. These sources may contain inaccurate or incomplete data. In some countries, complete information may not be available. Therefore, you should visually confirm that the navigational instructions are consistent with what

you see. All drivers should pay attention to road conditions, closures, traffic, and all other factors that may impact driving. Always obey posted road signs.

## Safety & General Information

This section contains important information on the safe and efficient **operation of your mobile device. Read this information before using your mobile device.**

### Exposure to Radio Frequency (RF) Energy

Your mobile device contains a transmitter and receiver. When it is ON, it receives and transmits RF energy. When you communicate with your mobile device, the system handling your call controls the power level at which your mobile device transmits.

 Your mobile device is designed to comply with local regulatory requirements in your country concerning exposure of human beings to RF energy.

### Operational Precautions

For optimal mobile device performance, and to be sure that human exposure to RF energy does not exceed the guidelines set forth in the relevant standards, always follow these instructions and precautions.

#### Product Operation

When placing or receiving a phone call, hold your mobile device just like you would a landline phone.

If you wear the mobile device on your body, always place the mobile device in a Motorola-supplied or approved clip, holder, holster, case, or body harness. If you do not use a body-worn accessory supplied or approved by Motorola, keep the mobile device and its antenna at least 2.5 centimeters (1 inch) from your body when transmitting.

Using accessories not supplied or approved by Motorola may cause your mobile device to exceed RF energy exposure guidelines. For a list of Motorola-supplied or approved accessories, visit our Web site at: www.motorola.com.

### RF Energy Interference/Compatibility

Nearly every electronic device is subject to RF energy interference from external sources if inadequately shielded, designed, or otherwise configured for RF energy compatibility. In some circumstances, your mobile device may cause interference with other devices

#### Follow Instructions to Avoid Interference Problems

 Turn off your mobile device in any location where posted notices instruct you to do so.

 In an aircraft, turn off your mobile device whenever instructed to do so by airline staff. If your mobile device offers an airplane mode or similar feature, consult airline staff about using it in flight.

### Implantable Medical Devices

If you have an implantable medical device, such as a pacemaker or defibrillator, consult your physician before using this mobile device.

Persons with implantable medical devices should observe the following precautions:

- **•** ALWAYS keep the mobile device more than 20 centimeters (8 inches) from the implantable medical device when the mobile device is turned ON.
- **•** DO NOT carry the mobile device in the breast pocket.
- **•** Use the ear opposite the implantable medical device to minimize the potential for interference.
- **•** Turn OFF the mobile device immediately if you have any reason to suspect that interference is taking place.

Read and follow the directions from the manufacturer of your implantable medical device. If you have any questions about using your mobile device with your implantable medical device, consult your healthcare provider.

### Driving Precautions

Using a mobile device while driving may cause distraction. End a call if you can't concentrate on driving. Input information about your destination and route prior to your drive. Do not input data or engage in text messaging while driving. Keep your eyes on the road while driving. Listen to the audible turn-by-turn directions, if available.

 Also, using a mobile device or accessory may be prohibited or restricted in certain areas. Always obey the laws and regulations on the use of these products. Responsible driving practices can be found at www.motorola.com/callsmart (in English only).

### Operational Warnings

Obey all posted signs when using mobile devices in public areas.

#### Potentially Explosive Atmospheres

Areas with potentially explosive atmospheres are often, but not always, posted and can include fueling areas, such as below decks on boats, fuel or chemical transfer or storage facilities, or areas where the air contains chemicals or particles, such as grain dust, or metal powders.

When you are in such an area, turn off your mobile device, and do not remove, install, or charge batteries. In such areas, sparks can occur and cause an explosion or fire.

#### Symbol Key

Your battery, charger, or mobile device may contain symbols, defined as follows:

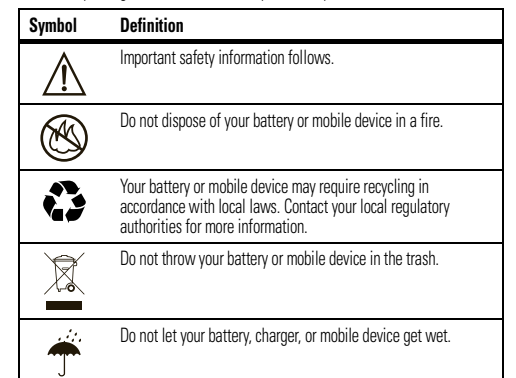

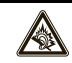

Listening at full volume to music or voice through a headset may damage your hearing.

### Batteries & Chargers

**Caution:** Improper treatment or use of batteries may present a danger of fire, explosion, leakage, or other hazard. For more information, see "Battery Use & Safety."

#### Keep Your Mobile Device & Its Accessories Away From Small Children

These products are not toys and may be hazardous to small children. For example:

- **•** A choking hazard may exist for small, detachable parts.
- **•** Improper use could result in loud sounds, possibly causing hearing injury.
- **•** Improperly handled batteries could overheat and cause a burn.

### Glass Parts

Some parts of your mobile device may be made of glass. This glass could break if the product is dropped on a hard surface or receives a substantial impact. If glass breaks, do not touch or attempt to remove. Stop using your mobile device until the glass is replaced by a qualified service center.

### Seizures/Blackouts

Some people may be susceptible to epileptic seizures or blackouts when exposed to flashing lights, such as when playing video games. These may occur even if a person has never had a previous seizure or blackout.

If you have experienced seizures or blackouts, or if you have a family history of such occurrences, please consult with your physician before playing video games or enabling a flashing-lights feature (if available) on your mobile device.

Discontinue use and consult a physician if any of the following symptoms occur: convulsion, eye or muscle twitching, loss of awareness, involuntary movements, or disorientation. It is always a good idea to hold the screen away from your eyes,

**Symbol <b>Definition Definition CONF CONF CONF CONF CONF CONF CONF CONF CONF CONF CONF CONF CONF CONF CONF CONF CONF CONF CONF CONF CONF CONF CONF CONF CONF CONF CONF** 

### Caution About High Volume Usage

**Warning:** Exposure to loud noise from any source for extended periods of time may affect your hearing. The louder the volume sound level, the less time is required before your hearing could be affected. To protect your hearing:

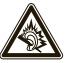

- **•** Limit the amount of time you use headsets or headphones at high volume.
- **•** Avoid turning up the volume to block out noisy surroundings.
- **•** Turn the volume down if you can't hear people speaking near you.

If you experience hearing discomfort, including the sensation of pressure or fullness in your ears, ringing in your ears, or muffled speech, you should stop listening to the device through your headset or headphones and have your hearing checked. For more information about hearing, see our Web site at

direct.motorola.com/hellomoto/nss/AcousticSafety.asp (in English only).

### Repetitive Motion

When you repetitively perform actions such as pressing keys or entering finger-written characters, you may experience occasional discomfort in your hands, arms, shoulders, neck, or other parts of your body. If you continue to have discomfort during or after such use, stop use and see a physician. [Nov0109]

## Industry Canada Notice to Users

Operation is subject to the following two conditions: (1) This device may not cause interference and (2) This device must accept any interference, including interference that may cause undesired operation of the device. See RSS-GEN 7.1.5.

## FCC Notice to Users

The following statement applies to all products that have received FCC **approval. Applicable products bear the FCC logo, and/or an FCC ID in the format FCC-ID:xxxxxx on the product label.**

Motorola has not approved any changes or modifications to this device by the user. Any changes or modifications could void the user's authority to operate the equipment. See 47 CFR Sec. 15.21.

This device complies with part 15 of the FCC Rules. Operation is subject to the following two conditions: (1) This device may not cause harmful interference, and (2) this device must accept any interference received, including interference that may cause undesired operation. See 47 CFR Sec. 15.19(3).

This equipment has been tested and found to comply with the limits for a Class B digital device, pursuant to part 15 of the FCC Rules. These limits are designed to provide reasonable protection against harmful interference in a residential installation. This equipment generates, uses and can radiate radio frequency energy and, if not installed and used in accordance with the instructions, may cause harmful interference to radio communications. However, there is no guarantee that interference will not occur in a particular installation. If this equipment does cause harmful interference to radio or television reception, which can be determined by turning the equipment off and on, the user is encouraged to try to correct the interference by one or more of the following measures:

- **•** Reorient or relocate the receiving antenna.
- **•** Increase the separation between the equipment and the receiver.
- **•** Connect the equipment to an outlet on a circuit different from that to which the receiver is connected.
- **•** Consult the dealer or an experienced radio/TV technician for help.

## Use & Care

To care for your Motorola phone, please keep it away from:

#### **liquids of any kind**

Don't expose your phone to water, rain, extreme humidity, sweat, or other moisture. If it does get wet, don't try to accelerate drying with the use of an oven or dryer, as this may damage the phone.

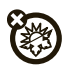

O

#### **extreme heat or cold**

Avoid temperatures below 0°C/32°F or above 45°C/113°F.

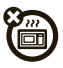

#### **microwaves**

Don't try to dry your phone in a microwave oven.

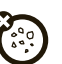

#### **dust and dirt**

 Don't expose your phone to dust, dirt, sand, food, or other inappropriate materials.

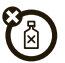

#### **cleaning solutions**

To clean your phone, use only a dry soft cloth. Don't use alcohol or other cleaning solutions.

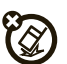

#### **shock and vibration**Don't drop your phone.

### Motorola Limited Warranty for the United States and Canada

### What Does this Warranty Cover?

Subject to the exclusions contained below, Motorola, Inc. warrants its mobile telephones ("Products"), Motorola-branded or certified accessories sold for use with these Products ("Accessories"), and Motorola software contained on CD-ROMs or other tangible media and sold for use with these Products ("Software") to be free from defects in materials and workmanship under normal consumer usage for the period(s) outlined below. This limited warranty is a consumer's exclusive remedy, and applies as follows to new Motorola Products, Accessories, and Software purchased by consumers in the United States or Canada, which are accompanied by this written warranty:

#### Products and Accessories

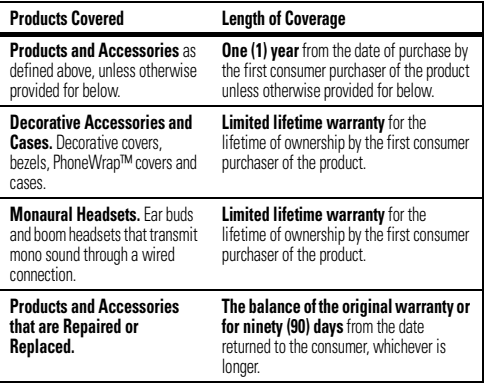

#### Exclusions (Products and Accessories)

**Normal Wear and Tear.** Periodic maintenance, repair and replacement of parts due to normal wear and tear are excluded from coverage.

**Batteries.** Only batteries whose fully charged capacity falls below 80% of their rated capacity and batteries that leak are covered by this limited warranty. **Abuse & Misuse.** Defects or damage that result from: (a) improper operation, storage, misuse or abuse, accident or neglect, such as physical damage (cracks, scratches, etc.) to the surface of the product resulting from misuse; (b) contact with liquid, water, rain, extreme humidity or heavy perspiration, sand, dirt or the like, extreme heat, or food; (c) use of the Products or Accessories for commercial purposes or subjecting the Product or Accessory to abnormal usage or conditions; or (d) other acts which are not the fault of Motorola, are excluded from coverage.

**Use of Non-Motorola Products and Accessories.** Defects or damage that result from the use of non-Motorola branded or certified Products, Accessories, Software or other peripheral equipment are excluded from coverage.

**Unauthorized Service or Modification.** Defects or damages resulting from service, testing, adjustment, installation, maintenance, alteration, or modification in any way by someone other than Motorola, or its authorized service centers, are excluded from coverage.

**Altered Products.** Products or Accessories with (a) serial numbers or date tags that have been removed, altered or obliterated; (b) broken seals or that show evidence of tampering; (c) mismatched board serial numbers; or (d) nonconforming or non-Motorola housings, or parts, are excluded from coverage.

**Communication Services.** Defects, damages, or the failure of Products, Accessories or Software due to any communication service or signal you may subscribe to or use with the Products Accessories or Software is excluded from coverage.

#### **Software**

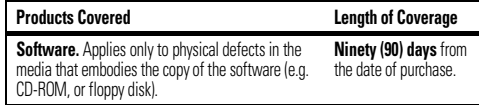

#### Exclusions (Software)

**Software Embodied in Physical Media.** No warranty is made that the software will meet your requirements or will work in combination with any hardware or software applications provided by third parties, that the operation of the software products will be uninterrupted or error free, or that all defects in the software products will be corrected.

**Software NOT Embodied in Physical Media.** Software that is not embodied in physical media (e.g. software that is downloaded from the Internet), is provided "as is" and without warranty.

### Who is Covered?

This warranty extends only to the first consumer purchaser, and is not transferable.

### What Will Motorola Do?

Motorola, at its option, will at no charge repair, replace or refund the purchase price of any Products, Accessories or Software that does not conform to this warranty. We may use functionally equivalent reconditioned/refurbished/pre-owned or new Products, Accessories or parts. No data, software or applications added to your Product, Accessory or Software, including but not limited to personal contacts, games and ringer tones, will be reinstalled. To avoid losing such data, software, and applications, please create a back up prior to requesting service.

#### How to Obtain Warranty Service or Other Information

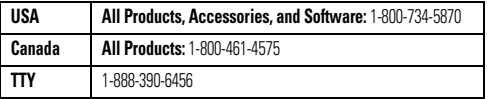

You will receive instructions on how to ship the Products, Accessories or Software, at your expense, to a Motorola Authorized Repair Center. To obtain service, you must include: (a) a copy of your receipt, bill of sale or other comparable proof of purchase; (b) a written description of the problem; (c) the name of your service provider, if applicable; (d) the name and location of the installation facility (if applicable) and, most importantly; (e) your address and telephone number.

### What Other Limitations are There?

 ANY IMPLIED WARRANTIES, INCLUDING WITHOUT LIMITATION THE IMPLIED WARRANTIES OF MERCHANTABILITY AND FITNESS FOR A PARTICULAR PURPOSE, SHALL BE LIMITED TO THE DURATION OF THIS LIMITED WARRANTY, OTHERWISE THE REPAIR, REPLACEMENT, OR REFUND AS PROVIDED UNDER THIS EXPRESS LIMITED WARRANTY IS THE EXCLUSIVE REMEDY OF THE CONSUMER, AND IS PROVIDED IN LIEU OF ALL OTHER WARRANTIES, EXPRESS OR IMPLIED. IN NO

EVENT SHALL MOTOROLA BE LIABLE, WHETHER IN CONTRACT OR TORT (INCLUDING NEGLIGENCE) FOR DAMAGES IN EXCESS OF THE PURCHASE PRICE OF THE PRODUCT, ACCESSORY OR SOFTWARE, OR FOR ANY INDIRECT, INCIDENTAL, SPECIAL OR CONSEQUENTIAL DAMAGES OF ANY KIND, OR LOSS OF REVENUE OR PROFITS, LOSS OF BUSINESS, LOSS OF INFORMATION OR DATA, SOFTWARE OR APPLICATIONS OR OTHER FINANCIAL LOSS ARISING OUT OF OR IN CONNECTION WITH THE ARILITY OR INARILITY TO LISE THE PRODUCTS, ACCESSORIES OR SOFTWARE TO THE FULL EXTENT THESE DAMAGES MAY BE DISCLAIMED BY LAW. **Some states and jurisdictions do not allow the limitation or exclusion of incidental or consequential damages, or limitation on the length of an implied warranty, so the above limitations or exclusions may not apply to you. This warranty gives you specific legal rights, and you may also have other rights that vary from state to state or from one jurisdiction to another.**

### Hearing Aid Compatibility with Mobile Phones

Some Motorola phones are measured for compatibility with hearing aids. If the box for your particular model has "Rated for Hearing Aids" printed on it, the following explanation applies.

When some mobile phones are used near some hearing devices (hearing aids and cochlear implants), users may detect a buzzing, humming, or whining noise. Some hearing devices are more immune than others to this interference noise, and phones also vary in the amount of interference they generate.

The wireless telephone industry has developed ratings for some of their mobile phones, to assist hearing device users in finding phones that may be compatible with their hearing devices. Not all phones have been rated. Phones that are rated have the rating on their box or a label on the box. To maintain the published Hearing Aid Compatibility (HAC) rating for this mobile phone, use only the original equipment battery model.

The ratings are not guarantees. Results will vary depending on the user's hearing device and hearing loss. If your hearing device happens to be vulnerable to interference, you may not be able to use a rated phone successfully. Trying out the phone with your hearing device is the best way to evaluate it for your personal needs.

 **M-Ratings:** Phones rated M3 or M4 meet FCC requirements and are likely to generate less interference to hearing devices than phones that are not labeled. M4 is the better/higher of the two ratings.

**T-Ratings:** Phones rated T3 or T4 meet FCC requirements and are likely to be more usable with a hearing device's telecoil ("T Switch" or "Telephone Switch") than unrated phones. T4 is the better/higher of the two ratings. (Note that not all hearing devices have telecoils in them.)

Hearing devices may also be measured for immunity to this type of interference. Your hearing device manufacturer or hearing health professional may help you find results for your hearing device. The more immune your hearing aid is, the less likely you are to experience interference noise from mobile phones.

### Information from the World Health **Organization**

Present scientific information does not indicate the need for any special precautions for the use of mobile phones. If you are concerned, you may want to limit your own or your children's RF exposure by limiting the length of calls or by using handsfree devices to keep mobile phones away from your head and body. Source: WHO Fact Sheet 193Further information: http://www.who.int/peh-emf

## Product Registration

Online Product Registration:

www.motorola.com/us/productregistration

Product registration is an important step toward enjoying your new Motorola product. Registering permits us to contact you for product or software updates and allows you to subscribe to updates on new products or special promotions. Registration is not required for warranty coverage.

Please retain your original dated sales receipt for your records. For warranty service of your Motorola Personal Communications Product you will need to provide a copy of your dated sales receipt to confirm warranty status.

Thank you for choosing a Motorola product.

## Export Law Assurances

This product is controlled under the export regulations of the United States of America and Canada. The Governments of the United States of America and Canada may restrict the exportation or re-exportation of this product to certain destinations. For further information contact the U.S. Department of Commerce or the Canadian Department of Foreign Affairs and International Trade.

## Caring for the Environment by Recycling

This symbol on a Motorola product means the product should not be disposed of with household waste.

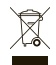

### Disposal of your Mobile Device & **Accessories**

Please do not dispose of mobile devices or electrical accessories (such as chargers, headsets, or batteries) with your household waste. Do not dispose of your battery or mobile device in a fire. These items should be

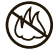

disposed of in accordance with the national collection and recycling schemes operated by your local or regional authority. Alternatively, you may return unwanted mobile devices and electrical accessories to any Motorola Approved Service Center in your region. Details of Motorola approved national recycling schemes, and further information on Motorola recycling activities can be found at: www.motorola.com/recycling

### Disposal of your Mobile Device Packaging & Product Guide

 Product packaging and product guides should only be disposed of in accordance with national collection and recycling requirements. Please contact your regional authorities for more details.

## California Perchlorate Label

Some mobile phones use an internal, permanent backup battery on the printed circuit board that may contain very small amounts of perchlorate. In such cases, California law requires the following label: Perchlorate Material – special handling may apply. See www.dtsc.ca.gov/hazardouswaste/perchlorate

There is no special handling required by consumers.

## Privacy & Data Security

Motorola understands that privacy and data security are important to everyone. Because some features of your mobile device may affect your privacy or data security, please follow these recommendations to enhance protection of your information:

- **• Monitor access**—Keep your mobile device with you and do not leave it where others may have unmonitored access. Lock your device's keypad where this feature is available.
- **• Keep software up to date**—If Motorola or a software/application vendor releases a patch or software fix for your mobile device that updates the device's security, install it as soon as possible.
- **• Secure personal information**—Your mobile device can store personal information in various locations including your SIM card, memory card, and phone memory. Be sure to remove or clear all personal information before you recycle, return, or give away your device. You can also backup your personal data to transfer to a new device.

 **Note:** For information on how to backup or wipe data from your mobile device, go to www.motorola.com/support

- **• Online accounts**—Some mobile devices provide a Motorola online account (such as MOTOBLUR). Go to your account for information on how to manage the account, and how to use security features such as remote wipe and device location (where available).
- **• Location-based information**—Location-based information includes information that can be used to determine the approximate location of a mobile device. Mobile phones which are connected to a wireless network transmit location-based information. Devices enabled with GPS or AGPS technology also transmit location-based information. Additionally, if you use applications that

require location-based information (e.g. driving directions), such applications transmit location-based information. This location-based information may be shared with third parties, including your wireless service provider, applications providers, Motorola, and other third parties providing services.

**• Other information your device may transmit**—Your device may also transmit testing and other diagnostic (including location-based) information, and other non-personal information to Motorola or other third-party servers. This information is used to help improve products and services offered by Motorola. If you have further questions regarding how the use of your mobile device may impact your privacy or data security, please contact Motorola at privacy@motorola.com, or contact your service provider.

## Smart Practices While Driving

### **Drive Safe, Call Smart**

**Check the laws and regulations on the use of mobile devices and their accessories in the areas where you drive. Always obey them. The use of these devices may be prohibited or restricted in certain areas—for example, handsfree use only. Go to** www.motorola.com/callsmart **(in English only) for more information.**

Your mobile device lets you communicate by voice and data—almost anywhere, anytime, wherever wireless service is available and safe conditions allow. When driving a car, driving is your first responsibility. If you choose to use your mobile device while driving, remember the following tips:

- **• Get to know your Motorola mobile device and its features such as speed dial and redial.** If available, these features help you to place your call without taking your attention off the road.
- **• When available, use a handsfree device.** If possible, add an additional layer of convenience to your mobile device with one of the many Motorola Original handsfree accessories available today.

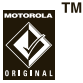

**• Position your mobile device within easy reach.** Be able to access your mobile device without removing your eyes from the road. If you receive an incoming call at an inconvenient time, if possible, let your voicemail answer it for you.

- **• Let the person you are speaking with know you are driving; if necessary, suspend the call in heavy traffic or hazardous weather conditions.** Rain, sleet, snow, ice, and even heavy traffic can be hazardous.
- **• Do not take notes or look up phone numbers while driving.** Jotting down a "to do" list or going through your address book takes attention away from your primary responsibility—driving safely.
- **• Dial sensibly and assess the traffic; if possible, place calls when your car is not moving or before pulling into traffic.** If you must make a call while moving, dial only a few numbers, check the road and your mirrors, then continue.
- **• Do not engage in stressful or emotional conversations that may be distracting.** Make people you are talking with aware you are driving and suspend conversations that can divert your attention away from the road.
- **• Use your mobile device to call for help.** Dial 911 or other local emergency number in the case of fire, traffic accident, or medical emergencies (wherever wireless phone service is available).
- **• Use your mobile device to help others in emergencies.** If you see an auto accident, crime in progress, or other serious emergency where lives are in danger, call 911 or other local emergency number (wherever wireless phone service is available), as you would want others to do for you.
- **• Call roadside assistance or a special non-emergency wireless assistance number when necessary.** If you see a broken-down vehicle posing no serious hazard, a broken traffic signal, a minor traffic accident where no one appears injured, or a vehicle you know to be stolen, call roadside assistance or other special non-emergency wireless number (wherever wireless phone service is available).

Motorola, Inc. Consumer Advocacy Office 600 N US Hwy 45 Libertyville, IL 60048 www.hellomoto.com

 **Note:** Do not ship your phone to the above address. If you need to return your phone for repairs, replacement, or warranty service, please contact the Motorola Customer Support Center at:

1-800-734-5870 (United States)

1-888-390-6456 (TTY/TDD United States for hearing impaired) 1-800-461-4575 (Canada)

Certain mobile phone features are dependent on the capabilities and settings of your service provider's network. Additionally, certain features may not be activated by your service provider, and/or the provider's network settings may limit the feature's functionality. Always contact your service provider about feature availability and functionality. All features, functionality, and other product specifications, as well as the information contained in this guide, are based upon the latest available information and believed to be accurate at the time of printing. Motorola reserves the right to change or modify any information or specifications without notice or obligation.

MOTOROLA and the Stylized M Logo are registered in the US Patent & Trademark Office. The MOTOBLUR Logo is a trademark of Motorola. The Bluetooth trademarks are owned by their proprietor and used by Motorola, Inc. under license. Microsoft, Windows, Windows Me, and Windows Vista are registered trademarks of Microsoft Corporation in the United States and other countries. Facebook is a trademark of Facebook, Inc. Google, YouTube, Picasa, Gmail, and the Google logo are trademarks of Google, Inc. With is a Certification Mark of the Wireless Fidelity Alliance, Inc. Swype is a trademark of Swype, Inc. All other product or service names are the property of their respective owners. © 2010 Motorola, Inc. All rights reserved.

**Caution:** Changes or modifications made in the radio phone, not expressly approved by Motorola, will void the user's authority to operate the equipment. Bluetooth ID: B016118MOTOROLA **CLIQ XT** with MOTOBLUR (MB501) Manual Number: TBD-A

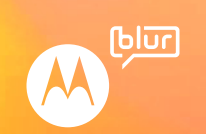

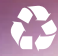

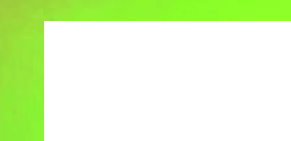